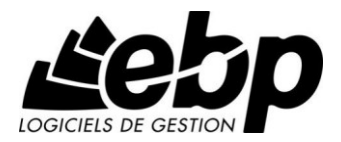

# **EBP Compta**

Pour Windows<sup>®</sup> XP, Vista et 7

# **Guide d'installation et d'initiation**

Edité par EBP Informatique, Rue de Cutesson, BP 95 – 78513 Rambouillet Cedex Tél : 01 34 94 80 20, Fax : 01 34 85 62 07, site Web http://www.ebp.com © Copyright 2009 EBP Informatique, édition Juin 2009

# **Convention d'Utilisation d'EBP**

# **1. Préambule**

En achetant un progiciel EBP (de la Sté EBP SA au capital d'un million d'euros immatriculée au RCS de Versailles N° 330 838 947), « le Client » fait l'acquisition du droit non exclusif de l'utiliser à des fins personnelles ou professionnelles sur un seul ordinateur individuel. Le client ne peut transférer ou laisser transférer le progiciel vers d'autres ordinateurs via un réseau. Il est strictement interdit de dupliquer le progiciel ou sa documentation selon la loi en vigueur sauf à des fins exclusives de sauvegarde. Chaque utilisateur sur son poste de travail doit bénéficier d'une licence d'utilisation. L'achat d'un progiciel « monoposte » ne donne droit qu'à UNE seule licence d'utilisation sur un poste de travail habituel. Une utilisation multiposte ou réseau nécessite une licence correspondante. L'ensemble des progiciels est protégé par le copyright d'EBP. Toute duplication illicite est susceptible de donner lieu à des poursuites judiciaires civiles et/ou pénales. Les progiciels sont incessibles et insaisissables. Ils ne peuvent faire l'objet d'un nantissement ou d'une location à aucun titre que ce soit. EBP se réserve le droit de faire dans le progiciel toutes les modifications qu'il estime opportunes.

Chaque utilisateur sur son poste de travail doit bénéficier d'une licence d'utilisation y compris si son poste utilise le progiciel via un réseau local ou via Internet en mode "terminal server" (TSE) ou analogue.

## **2. Livraison, Suivi et Droit de rétractation ( loi Chatel du 3 janvier 2008 )**

En vertu de l'article L. 121-20-3 du Code de la Consommation, EBP s'engage, sauf mention expresse et spéciale sur ses documents commerciaux, à livrer les progiciels au plus tard dans les 3 jours ouvrés qui suivent la commande. A ce délai, s'ajoutent les délais postaux en vigueur. En cas de téléchargement, les progiciels sont disponibles immédiatement.

En conformité avec l'article L. 121-84-3 du Code de la consommation, le client peut suivre l'exécution de sa commande, par un numéro d'appel téléphonique fixe et non surtaxé accessible depuis le territoire métropolitain.

En conformité avec l'article L. 121-20.2 du Code de la consommation, le client est informé qu'il ne peut pas exercer son droit de rétractation auquel il renonce expressément et ce dès la livraison du logiciel dans la mesure où le Client ou l'un de ses préposés fait une demande d'activation au moyen du N° de licence du produit et d'une « raison sociale ». Il en est de même si un contrat de services est souscrit dont l'exécution commence immédiatement à compter de l'activation du logiciel qui est fait de façon concomitante et automatiquement avec son installation. Il en est encore de même si le logiciel complet est téléchargé par Internet.

# **3. Étendue des obligations de support d'EBP**

Les services d'assistance d'EBP sont destinés à fournir des conseils, des recommandations et des informations relatifs à l'usage des progiciels EBP dans les configurations matérielles et logicielles requises. EBP s'engage à fournir au CLIENT les conseils les plus adéquats pour aider à résoudre les problèmes que le CLIENT pourrait rencontrer dans l'utilisation ou le fonctionnement du progiciel, mais EBP ne donne aucune garantie de résolution des problèmes. Les services de support d'EBP qui font l'objet d'un contrat distinct des présentes conditions sont disponibles aux tarifs en vigueur et n'incluent pas le support sur site.

# **4. Assistance de proximité sur le site**

L'utilisateur doit pouvoir faire appel à un professionnel de l'informatique pour dénouer sur son site une difficulté technique dont la cause ne serait pas déterminée ou résolue par l'assistance téléphonique d'EBP. Pour ce faire, le Client reconnaît conclure avec un distributeur ou un professionnel de l'informatique une convention pour l'assister sur site en cas de besoin. Cette convention fixe les conditions d'intervention de ce professionnel. EBP ne peut être rendu responsable d'un défaut d'accord ou des conséquences d'un non-respect des obligations réciproques des parties convenues dans cette convention tierce.

# **5. Sauvegarde des données**

Le CLIENT reconnaît avoir été informé par EBP et/ou par son distributeur qu'il est prudent en termes de bonne gestion informatique, de procéder au moins une fois par vingt-quatre (24) heures à la sauvegarde des systèmes, programmes et fichiers de données, et que l'absence d'une telle sauvegarde réduit de manière significative ses chances de limiter l'impact des dommages qui pourraient résulter d'une irrégularité dans le fonctionnement de son système ou ses progiciels et peut réduire la portée des services de support fournis par EBP. Le CLIENT reconnaît qu'il est de sa responsabilité de mettre en œuvre une procédure pour assurer la récupération des données, fichiers ou programmes détruits, endommagés ou perdus. EBP ne saurait être tenue responsable en cas de perte de données.

# **6. Limitation de garantie**

EBP garantit que les produits et services fournis aux termes des présentes seront conformes, pour l'essentiel, au besoin d'un utilisateur standard. Le progiciel est fourni en l'état sans garantie d'aptitude à une utilisation particulière, tous les risques relatifs aux résultats et à la performance du progiciel sont assumés par l'acheteur. En toute hypothèse, EBP n'assume que des obligations de moyens à l'exclusion de toute obligation de résultat. La présente garantie est exclusive de toute autre garantie. EBP exclut toute autre garantie expresse ou implicite y compris, de manière non limitative, toute garantie de qualité ou d'adéquation à un besoin particulier. En outre, le CLIENT reconnaît que la fourniture des services de support téléphonique dans le cadre d'un contrat d'assistance dépend de la disponibilité ininterrompue des moyens de communication et qu'EBP ne peut garantir une telle disponibilité.

# **7. Limitations de responsabilité**

Sauf disposition contraire d'ordre public, EBP ou ses fournisseurs ne seront en aucun cas responsables à raison de préjudices directs ou indirects (y compris les manques à gagner, interruptions d'activité, pertes d'informations ou autres pertes de nature pécuniaire) résultant d'un retard ou d'un manquement commis par EBP dans la fourniture ou l'absence de fourniture des services de support, alors même qu'EBP ou ses fournisseurs auraient été informés de l'éventualité de tels préjudices. EBP ne peut être rendu responsable d'un fonctionnement non conforme, d'un dysfonctionnement, d'une inaptitude particulière ou d'une absence de fonctionnalité dans un de ses progiciels. En outre, le CLIENT reconnaît qu'EBP et ses fournisseurs ne seront responsables à raison d'aucun manque à gagner subi par un tiers et d'aucune réclamation ou action en justice dirigée ou intentée contre le CLIENT par un tiers. En toute hypothèse, la responsabilité d'EBP ou de ses fournisseurs, quelle qu'en soit la cause ou le fondement, ne saurait excéder, au total, les sommes payées par le CLIENT à EBP (ou à son distributeur) pour la fourniture du progiciel ou du service au titre du contrat d'assistance. L'utilisateur reconnaît avoir évalué le logiciel de façon approfondie par une démonstration ou un test réel pour vérifier qu'il est en adéquation avec ses besoins.

# **8. Dispositions finales**

Ces conditions générales de vente interviennent pour toutes commandes du Client faites verbalement ou bien passées par téléphone, fax, courrier, email, formulaire électronique à l'attention du service clients d'EBP ou d'un distributeur EBP. La validation d'un formulaire en ligne vaut acceptation par le client des présentes CGV dès lors que ce dernier a coché la case prévue a cet effet sur le formulaire. Les CGV font partie intégrale du contrat de licence et sont opposables au Client ou ses préposés. Conformément à Loi « Informatique et libertés » du 6 janvier 1978, le Client dispose d'un droit d'accès et de rectification aux données le concernant. Pour tout litige, il sera fait attribution de juridiction devant les tribunaux du ressort de Versailles, même en cas de pluralité de défendeurs ou d'appel en garantie.

Version 2.1 : Mai 2009

# **Félicitations !**

Vous venez d'acquérir un logiciel **EBP**, nous vous remercions de nous accorder votre confiance et nous vous en souhaitons bonne utilisation.

Ce guide présente le logiciel **EBP Compta** et donne toutes les informations nécessaires à son installation et à sa découverte.

Pour des explications sur des points ou des fonctions particulières non traités dans le manuel, consultez l'aide en ligne, disponible directement dans le logiciel. Celle-ci est mise à jour régulièrement et doit répondre à la totalité des questions que vous pourriez vous poser.

Pour accéder à l'aide en ligne, deux possibilités sont à votre disposition :

- La touche **F1** pour une aide directe sur un écran précis.
- Le menu **? + Rubriques d'aide** pour obtenir une aide générale composée d'un sommaire.

# **TABLE DES MATIERES**

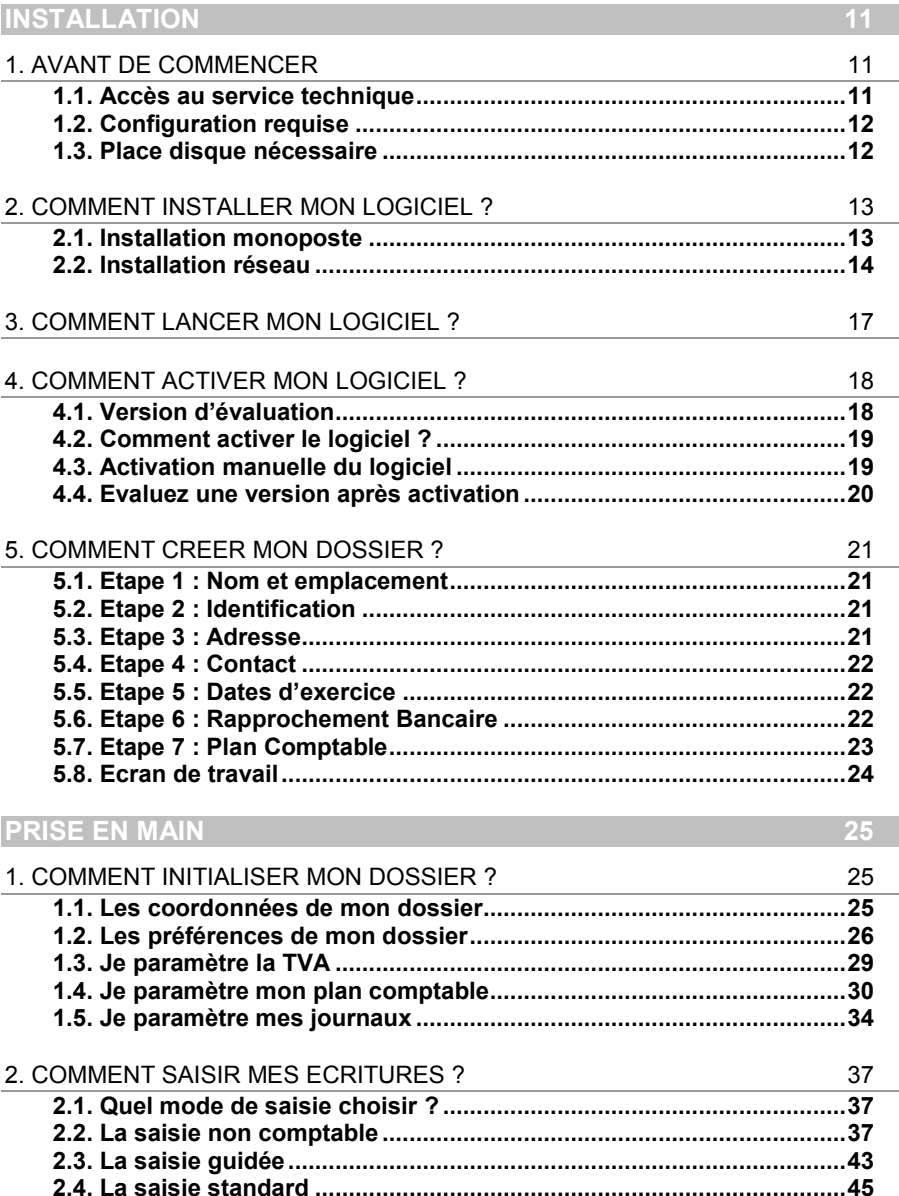

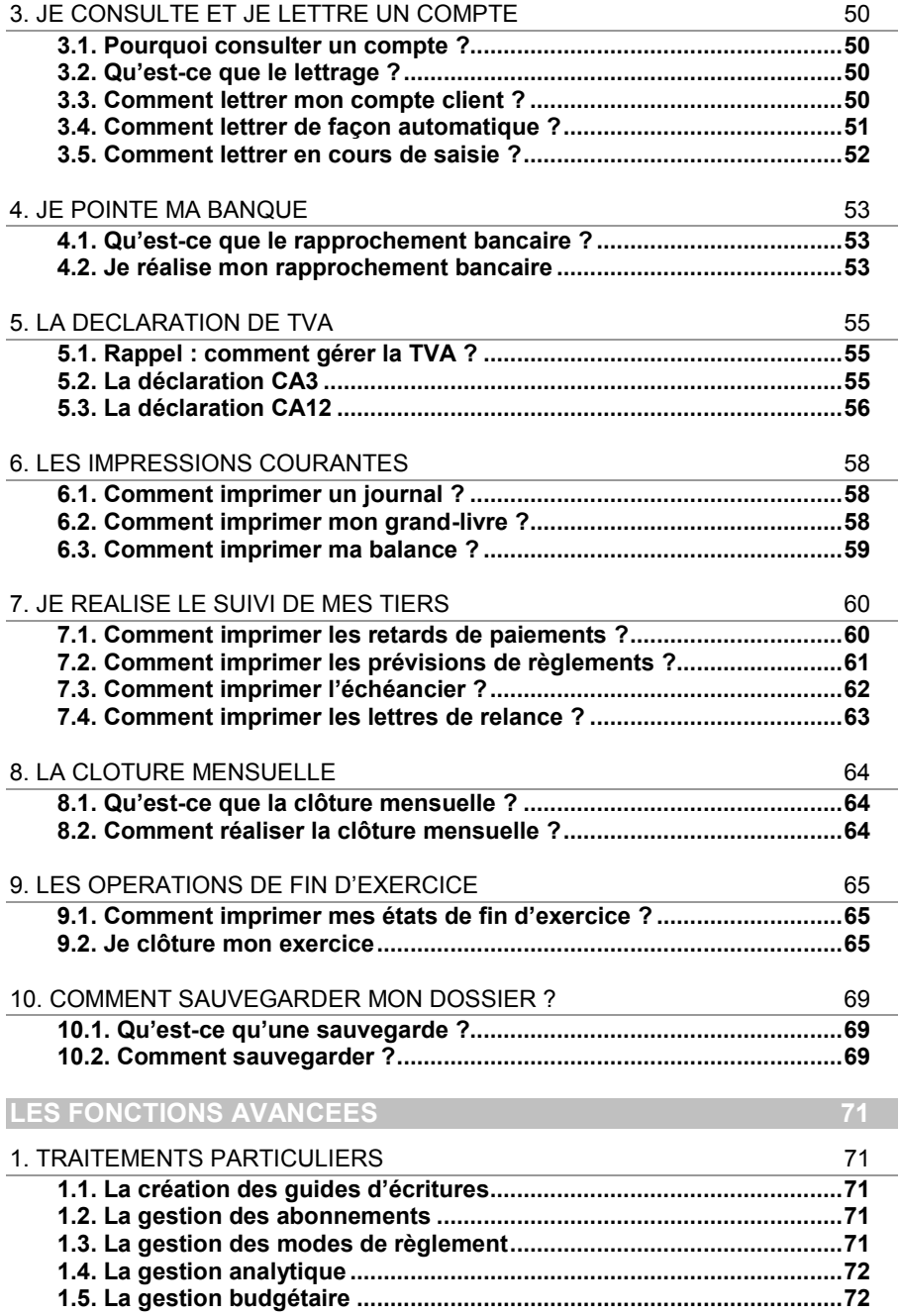

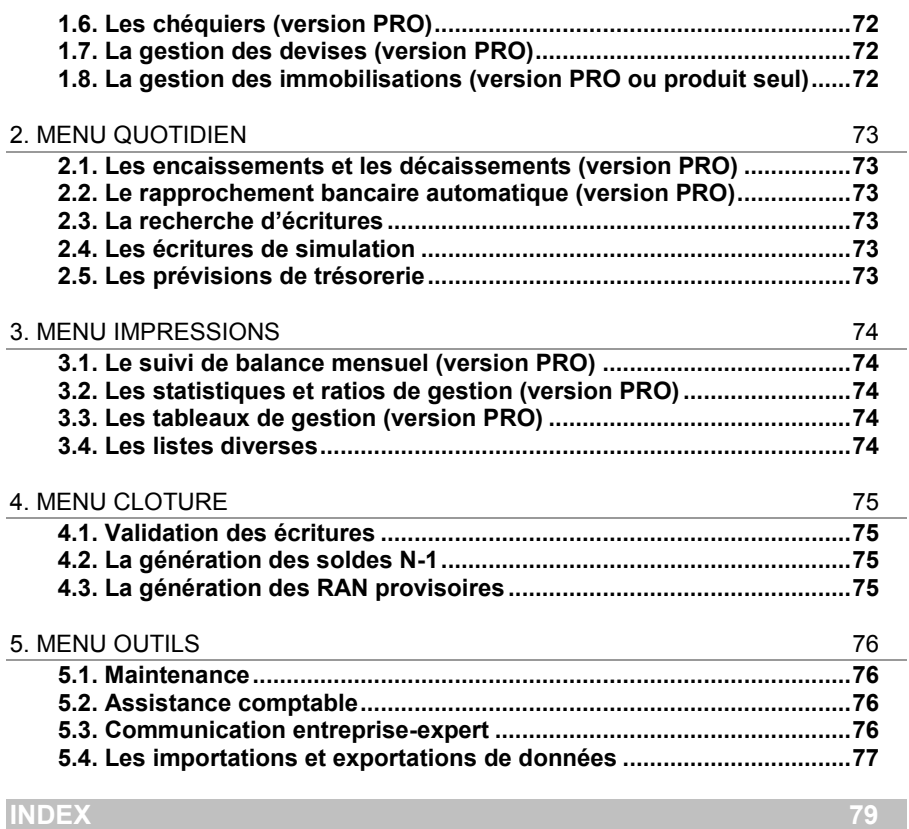

# **INSTALLATION**

# <span id="page-10-1"></span><span id="page-10-0"></span>1. AVANT DE COMMENCER

# <span id="page-10-2"></span>**1.1. Accès au service technique**

L'achat du logiciel en version complète donne droit à l'usage de notre service technique\*. Pour y accéder, munissez-vous de votre numéro de licence, puis au choix :

 Un standard vous accueille. Si aucun technicien n'est disponible, veuillez patienter, vous êtes sur une file d'attente.

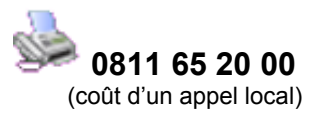

Exposez votre problème par e-mail.

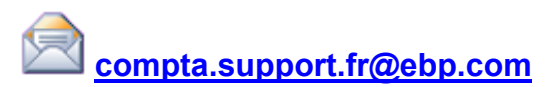

# **Horaires**

Du lundi au jeudi **8h00 à 19h00**

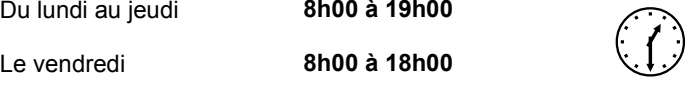

\* Ce droit à l'assistance technique dépend de la date d'achat de votre logiciel, de la version achetée et du contrat souscrit.

# <span id="page-11-0"></span>**1.2. Configuration requise**

La configuration minimale conseillée pour une bonne utilisation de votre logiciel est la suivante :

- Un Processeur Intel Pentium 4 2 gHz avec 1 Go de RAM ;
- Windows® XP<sup>(1)</sup>, Vista<sup>(2)</sup> ou 7 (32 bit et 64 bit) ;
- Une résolution 1024 \* 768 (16 bits), l'écran et la carte graphique doivent supporter cette résolution ;
- Une imprimante jet d'encre ou laser avec un driver Windows.

## **Remarque**

Windows<sup>®</sup> XP ou Vista sont des logiciels Microsoft dont vous devez faire l'acquisition préalablement à l'installation du logiciel.

*(1) Services Pack Windows XP Home SP2 et Windows XP pro SP2 (2) Services Pack Windows Vista SP1 32 bit et 64 bit*

# <span id="page-11-1"></span>**1.3. Place disque nécessaire**

L'installation complète du logiciel nécessite 1,5 Go d'espace disque disponible.

L'installation du dossier de démonstration prend environ 4 Mo. Pour n'installer que certains composants (par exemple, tous les composants sauf le dossier de démonstration), sélectionnez l'**Installation Personnalisée** et cochez uniquement les composants désirés.

# <span id="page-12-0"></span>2. COMMENT INSTALLER MON LOGICIEL ?

# <span id="page-12-1"></span>**2.1. Installation monoposte**

## **Attention**

Avant de lancer l'installation du logiciel, fermez toutes les applications courantes.

- 1. Placez le CD-Rom EBP dans le lecteur de votre ordinateur. L'écran d'accueil s'affiche automatiquement. Dans le cas contraire, cliquez sur le menu **Démarrer** et sélectionnez **Exécuter**. Tapez alors la commande : **X:\Install.exe** où X est la lettre représentant l'unité de votre lecteur de CD-Rom. Cliquez sur **OK**.
- 2. L'écran d'accueil apparaît. Cliquez sur **Comptabilité** pour accéder aux différentes versions du produit.
- 3. Cliquez sur la version souhaitée pour installer le logiciel. La procédure d'installation se lance et l'assistant apparaît.
- 4. Le texte affiché correspond au contrat de licence que vous devez **obligatoirement** lire. L'installation et l'utilisation du logiciel dépendent de son acceptation. Cochez l'option **J'accepte les termes du contrat** si vous acceptez la convention d'utilisation de ce produit et cliquez sur le bouton **Suivant**. Sinon, cliquez sur le bouton **Annuler**.
- 5. Cliquez directement sur le type d'installation que vous souhaitez. Nous vous conseillons pour une première installation, de sélectionner **Installation Complète**. La copie des fichiers est ensuite lancée.

Pour un fonctionnement en réseau, cliquez sur le bouton **Installation personnalisée** ce qui vous permettra de définir les différents répertoires d'installation (voir plus loin, paragraphe **2.2 Installation Réseau** page **[14](#page-13-0)**).

6. Les répertoires d'installation par défaut sont :

Répertoire du logiciel : **C: \ PROGRAM FILES \ EBP \ COMPTA14.0** Répertoire des dossiers de démonstration : **C:\DOCUMENTS AND SETTINGS\ALL USERS\DOCUMENTS\EBP\DEMONSTRATIONS \ COMPTA14.0** Répertoire où les dossiers, les modèles et le répertoire Common sont stockés : **C:\DOCUMENTS AND SETTINGS\ALL USERS\DOCUMENTS\EBP\PARTAGE**

Pour éventuellement modifier ces répertoires, choisissez l'installation personnalisée.

A la fin de l'installation, cliquez sur le bouton **Terminer**, votre installation est effectuée.

**A partir de la fenêtre qui vous propose de redémarrer l'ordinateur, répondez impérativement** Oui **si vous souhaitez utiliser le logiciel avant le prochain redémarrage.**

# <span id="page-13-0"></span>**2.2. Installation réseau**

#### *2.2.1. Liste des réseaux validés*

**Réseaux Poste à poste** Windows® XP Windows® Vista

#### **Serveur dédié**

Windows® Server 2000, Windows® Server 2003, Windows® Server 2008

## *2.2.2. Protocoles réseaux validés*

Seul le protocole TCP/IP est validé. Il faut que ce protocole soit installé sur toutes les stations et le serveur.

## *2.2.3. Le matériel conseillé*

Pour plusieurs postes connectés ou lors d'une utilisation intensive des ressources réseaux, il est **obligatoire** de posséder un switch à 100 Mbps.

De plus, nous avons remarqué une plus grande fiabilité en utilisant un câblage de type RJ 45. N'hésitez pas à nous contacter pour des informations précises concernant les cartes réseaux validées.

## **Attention**

Nous déconseillons l'utilisation de réseau sans fil. Ce type de réseau présente un manque de fiabilité et ne présente pas une vitesse de réseau suffisante. Donc, nous ne validons pas l'utilisation de ce produit en réseau avec ce matériel.

# *2.2.4. Installation et configuration en réseau poste à poste*

1. Avant de commencer l'installation, vous devez choisir un PC qui tiendra le rôle de serveur de données.

Sur la station choisie comme serveur de données, faites une installation réseau du logiciel en laissant les répertoires par défaut (mais vous pouvez choisir un autre lecteur) :

Répertoire du logiciel **C:\ PROGRAM FILES \ EBP \ COMPTA14.0** Répertoire des dossiers de démonstration **C:\DOCUMENTS AND SETTINGS \ ALL USERS \ DOCUMENTS \ EBP \ DEMONSTRATIONS \ COMPTA14.0**

Répertoire des données **C:\ DOCUMENTS AND SETTINGS \ ALL USERS \ DOCUMENTS \ EBP \ PARTAGE**

2. Ensuite, sur les stations qui utiliseront le logiciel, créez un lecteur réseau qui pointe vers le répertoire EBP de la station serveur.

Pour cela ouvrez le **Voisinage Réseau** par **l'Explorateur Windows**, double cliquez sur la station serveur et cliquez avec le bouton droit de la souris sur le **répertoire EBP** (vous pouvez aussi cliquer avec le bouton droit de la souris sur l'icône **Poste de travail** de votre bureau et sélectionnez **Propriétés**) et choisissez "**Se connecter à un lecteur réseau** ".

Assignez une lettre et cochez la ligne "**Se reconnecter au démarrage**" (vous pouvez aussi cliquez avec le bouton droit de la souris sur l'icône **Poste de travail** de votre bureau et sélectionnez **Propriétés**).

Puis faites une installation avec l'option réseau du logiciel sur tous les PC concernés, en modifiant les répertoires suivants (en admettant que X: correspond au lecteur réseau précédemment créé) :

Répertoire du logiciel **C:\PROGRAM FILES\EBP\COMPTA14.0** Répertoire des dossiers de démonstration **C:\ DOCUMENTS AND SETTINGS \ ALL USERS \ DOCUMENTS \ EBP \ DEMONSTRATIONS \ COMPTA14.0**

Répertoire des données **X:\PARTAGE**

## *2.2.5. Installation et configuration en réseau Client / Serveur*

L'installation en mode Client / Serveur est différente de l'installation en mode poste à poste car elle nécessite un serveur dédié. Pour de plus amples informations sur cette installation, consultez la procédure disponible sur le CD d'installation dans le répertoire **Produits \ Outils \ Réseau**.

# *2.2.6. Mises à jour et nouvelles versions*

Si vous recevez une mise à jour de ce logiciel, il vous faut impérativement installer cette mise à jour sur tous les postes où est installé le logiciel.

# *2.2.7. Problème d'utilisation*

# **IMPORTANT**

Nous vous rappelons qu'il est impératif que votre réseau fonctionne correctement pour que votre logiciel fonctionne lui aussi correctement.

Ainsi si vous rencontrez des problèmes (même très aléatoires) lors de l'utilisation de votre logiciel, vérifiez votre réseau dans sa globalité : les câbles réseaux, les cartes réseaux, procurez-vous la dernière version du pilote de votre carte réseau. Si possible, essayez d'isoler le poste de travail qui pose problème. Pour ce faire, travaillez sur un poste à la fois pour déterminer lequel est à l'origine des problèmes.

# <span id="page-16-0"></span>3. COMMENT LANCER MON LOGICIEL ?

Lancez le produit :

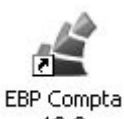

- Soit à partir du bureau, en double-cliquant sur l'icône  $13.0$
- Soit par **Démarrer** + **Programmes** + **EBP** + **Compta 14.0**.

Au lancement du produit, un écran d'accueil vous permet :

- D'essayer le logiciel en version d'évaluation ;
- D'activer le logiciel.

# <span id="page-17-0"></span>4. COMMENT ACTIVER MON LOGICIEL ?

# <span id="page-17-1"></span>**4.1. Version d'évaluation**

Tant que le code d'activation n'a pas été saisi, le logiciel **Compta** reste en version d'évaluation. Plusieurs versions sont proposées :

- Version Immobilisations,
- Version Millésime,
- Version Pro,
- Version Pro révisions et prévisions.

Cela signifie que vous utilisez librement toutes les fonctions du logiciel pendant une période de 40 jours à compter de l'installation. Après ce délai, si vous n'activez pas votre application, certaines fonctions du logiciel seront limitées.

Pour guider votre choix, vous pouvez cliquer sur le lien **Comparez les différentes versions de EBP Compta** de l'écran de bienvenue. Ce lien vous renverra sur le site Web EBP.

Pour plus d'informations sur l'activation de votre logiciel **Compta**, reportezvous aux paragraphes 4.2 et 4.3.

#### **Remarque**

Le logiciel contient un dossier de **Démonstration pré-rempli** vous permettant de découvrir l'ensemble des fonctionnalités du produit selon la version d'évaluation que vous avez choisie (Millésime, Pro). Il est fortement recommandé d'ouvrir ce dossier afin de vous familiariser avec le logiciel et ses différentes fonctionnalités avant de créer votre propre dossier. Pour cela, dans l'écran de bienvenue, cliquez sur la société de **Démonstration** ou **Créez un dossier**.

En version d'évaluation, vous avez la possibilité de travailler sur votre **dossier de Compta REEL**, que vous continuerez d'utiliser ensuite après activation. Etant précisé que vous ne devez en aucun cas utiliser le dossier de Démonstration en guise de dossier REEL.

#### **Attention**

Si vous travaillez sur **votre dossier de Compta REEL en version d'évaluation**, lorsque vous activez votre logiciel, assurez-vous que la **version que vous avez achetée (Millésime, Pro) est la même que la version avec laquelle vous avez créé votre dossier**.

# <span id="page-18-0"></span>**4.2. Comment activer le logiciel ?**

Vous venez de faire l'acquisition d'un logiciel **EBP**. Pour pouvoir continuer à utiliser toutes les fonctions, vous devez réaliser l'activation de votre logiciel.

L'activation du logiciel se faisant via le site Internet d'**EBP**, la connexion à notre site Web se fera automatiquement depuis le logiciel si votre ordinateur dispose d'Internet. Ensuite, laissez-vous guider par les instructions à l'écran pour activer automatiquement votre logiciel. Vous n'aurez pas de code à saisir.

Si vous ne disposez pas d'Internet sur votre ordinateur, un message d'information s'affichera automatiquement vous expliquant la procédure à suivre pour obtenir votre code d'activation.

# <span id="page-18-1"></span>**4.3. Activation manuelle du logiciel**

Cette option est à utiliser si le poste sur lequel vous avez installé le logiciel n'est pas connecté à Internet. Dans ce cas, cliquez sur le lien de l'écran de bienvenue et sur le bouton **Activer manuellement**. Vous avez alors accès aux zones suivantes :

#### **Nom de l'entreprise**

Vous devez impérativement saisir le nom que vous avez communiqué en respectant la même syntaxe (points, espaces, majuscules).

#### **Numéro de licence**

Saisir le numéro de licence indiqué sur le courrier « Licence d'Utilisation » joint avec la boîte du logiciel.

#### **Clé Web**

Elle vous sera demandée afin d'accéder à l'espace clients du site [www.ebp.com](http://www.ebp.com/) et vous permettra, entre autres, de consulter les dernières nouveautés, de télécharger les mises à jour de votre logiciel.

#### **Code d'activation**

Saisir le code (composé de 4 séries de 4 caractères) sans espaces ni point, qu'EBP vous a communiqué.

Validez votre code. Un message d'avertissement apparaît :

**FELICITATIONS, la procédure d'activation est terminée, vous pouvez désormais utiliser votre logiciel.**

#### **Attention**

Si le code saisi n'est pas valide, le message suivant apparaît : Vérifiez que vous n'avez pas fait d'erreur de frappe dans le code. Vérifiez que vous avez saisi exactement le même nom que celui que vous avez transmis à EBP.

# <span id="page-19-0"></span>**4.4. Evaluez une version après activation**

Si votre logiciel est activé, vous disposez à tout moment de la possibilité de revenir en version d'évaluation grâce au menu **?** + **Revenir en version d'évaluation** afin d'évaluer une autre version de Comptabilité et Facturation que celle que vous avez achetée. Votre logiciel est alors temporairement désactivé.

Après cette nouvelle évaluation, vous pouvez soit :

- Réactiver votre produit tel qu'il était avant en cliquant sur le lien **Activez votre logiciel** de l'écran de bienvenue. Il est alors activé sans suivre de procédure d'activation puisque votre code a été conservé.
- Activer le logiciel avec la nouvelle version que vous avez achetée. Vous devez alors suivre les étapes des paragraphes 4.2 ou 4.3.

# <span id="page-20-0"></span>5. COMMENT CREER MON DOSSIER ?

La première étape pour commencer à travailler est la création de votre dossier de travail.

Pour cela, dans l'écran de bienvenue, cliquez sur **Créer un nouveau dossier** ou

utilisez le menu **Dossier + Nouveau** ou l'icône .

Grâce au bouton **Suivant**, parcourez les différentes étapes :

# <span id="page-20-1"></span>**5.1. Etape 1 : Nom et emplacement**

Saisissez votre raison sociale, qui apparaîtra sur tous vos documents imprimés. Le logiciel vous affiche automatiquement l'emplacement de votre dossier sur le disque.

# <span id="page-20-2"></span>**5.2. Etape 2 : Identification**

Certaines informations d'identification de la société sont indispensables pour l'établissement de la déclaration de TVA. Il s'agit du numéro Siret, du numéro de TVA et du code APE.

Vous pouvez, si vous le souhaitez, saisir le statut de votre société, ou le sélectionner dans une liste en cliquant sur l'icône

Le n° **MSA** correspond au numéro de la Mutualité Sociale Agricole, et ne concerne que les entreprises agricoles.

Le **NAF** signifie Numéro d'Appartenance Française. Il s'agit du numéro appelé auparavant numéro d'APE.

# <span id="page-20-3"></span>**5.3. Etape 3 : Adresse**

L'adresse de la société est indispensable pour l'impression de la déclaration de TVA. Elle apparaîtra également sur les lettres de relance, les états préparatoires au bilan et au compte de résultat …

Pour saisir une adresse sur plusieurs lignes, utilisez la combinaison de touche **Ctrl + Entrée** afin d'accéder à la seconde ligne, puis à la troisième.

# <span id="page-21-0"></span>**5.4. Etape 4 : Contact**

Vous pouvez saisir ici les coordonnées du contact de votre société.

# <span id="page-21-1"></span>**5.5. Etape 5 : Dates d'exercice**

Il s'agit d'indiquer ici vos dates d'exercices. Vous pouvez taper directement la date, ou cliquer sur l'icône  $\begin{bmatrix} 1 \end{bmatrix}$  pour sélectionner la date dans un calendrier.

#### **Attention**

La date de début de l'exercice ne sera pas modifiable par la suite (sauf par une clôture annuelle). Vous ne devez pas vous tromper.

Le logiciel calcule automatiquement une date maximum de saisie 12 mois après la date de fin d'exercice : cela vous permettra de commencer à saisir sur l'exercice suivant, sans faire de clôture annuelle.

# <span id="page-21-2"></span>**5.6. Etape 6 : Rapprochement Bancaire**

Afin de suivre au mieux votre banque, vous pourrez réaliser dans le logiciel l'opération de pointage des écritures de banque, appelée « rapprochement bancaire ». Le type de rapprochement à choisir dépend de la façon dont vous réaliserez vos journaux de banque.

Si vous êtes débutant en Comptabilité, vous pouvez passer à l'étape suivante. En effet, si vous décidez un jour de mettre en place le rapprochement bancaire, il sera alors temps de paramétrer le logiciel, car ce qui est sélectionné dans cette étape n'est pas irréversible.

En comptabilité, tous les journaux sont dits équilibrés, c'est-à-dire que la colonne « Débit » est toujours égale à la colonne « Crédit ». Dans les journaux de banque, la contrepartie (qui permet d'équilibrer le journal) se fait sur un compte de banque (512).

Vous devrez choisir le mode de contrepartie de vos journaux de banque :

 La contrepartie « ligne à ligne », qui signifie une contrepartie à chaque règlement. Exemple :

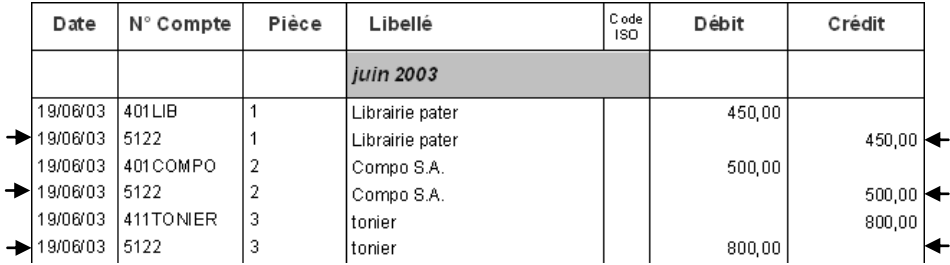

Si vous êtes dans ce cas, vous devez choisir le rapprochement bancaire **par Compte**, car vous pointerez le contenu des comptes de banque.

 La contrepartie « pied de journal », qui signifie une contrepartie globale chaque mois. Exemple :

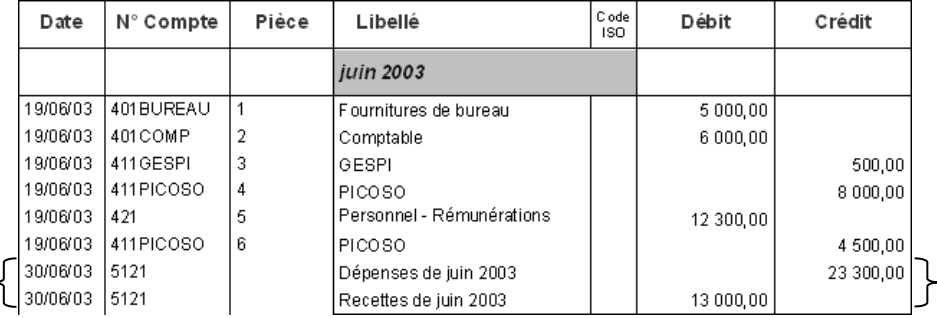

Si vous êtes dans ce cas, vous devez choisir le rapprochement bancaire **par Journaux**, car vous pointerez le contenu des journaux de banque.

# <span id="page-22-0"></span>**5.7. Etape 7 : Plan Comptable**

Le logiciel crée pour vous un plan comptable. Bien entendu, cette liste sera par la suite entièrement paramétrable (voir partie PRISE EN MAIN, paragraphe **[1.4](#page-29-0) Je paramètre mon plan comptable** page [30\)](#page-29-0).

# <span id="page-23-0"></span>**5.8. Ecran de travail**

Une fois le dossier créé, l'écran se présente ainsi :

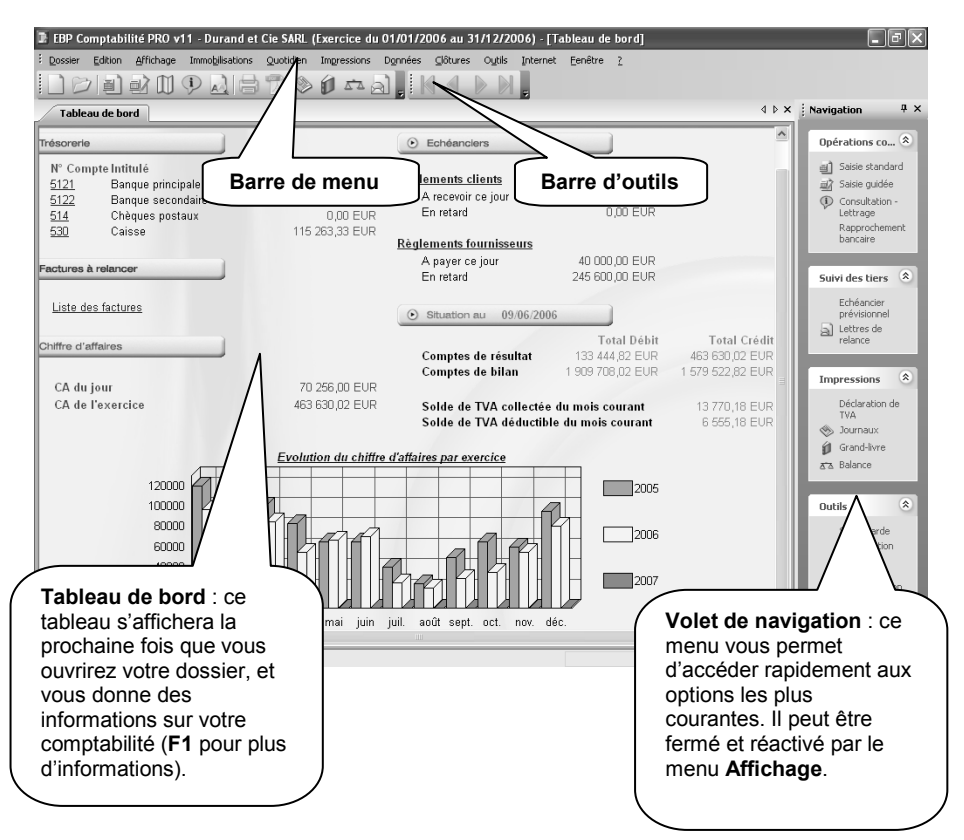

# **PRISE EN MAIN**

# <span id="page-24-1"></span><span id="page-24-0"></span>1. COMMENT INITIALISER MON DOSSIER ?

# <span id="page-24-2"></span>**1.1. Les coordonnées de mon dossier**

Afin de modifier les coordonnées saisies lors de la création du dossier, accédez aux **Coordonnées** du menu **Dossier + Propriétés**.

Les « onglets » correspondent aux différents intercalaires positionnés en haut de la fenêtre.

## *1.1.1. Onglets Adresse, Contact, Identification et Dossier*

Vous retrouvez ici les informations saisies lors de la création de votre dossier, ainsi que l'emplacement du dossier.

Pour une déclaration de TVA correcte, vous devez impérativement renseigner l'adresse de la société, le Siret, le numéro de TVA et le code NAF.

## *1.1.2. Onglet Sécurité*

Vous pouvez, si vous le souhaitez, paramétrer un mot de passe d'accès à votre dossier. Dans ce cas, cochez la case **Dossier protégé par mot de passe**, et saisissez-le dans les deux cases suivantes.

#### **Attention**

Les majuscules et les minuscules sont considérées comme des lettres différentes.

Le mot de passe sera demandé à chaque ouverture du dossier. **Ne l'oubliez pas !!!**

# *1.1.3. Onglet Expert*

Renseignez ici, si vous le souhaitez, les coordonnées de votre expert comptable, afin de les retrouver facilement grâce au logiciel.

# *1.1.4. Onglet Trésor public*

Saisissez ici toutes les informations indispensables à l'établissement de votre déclaration de TVA. Vous trouverez toutes ces informations sur la première page d'une de vos déclarations.

Pour saisir une adresse sur plusieurs lignes, utilisez la combinaison de touche **Ctrl + Entrée** afin d'accéder à la seconde ligne, puis à la troisième.

# <span id="page-25-0"></span>**1.2. Les préférences de mon dossier**

Avant de commencer à travailler, il est nécessaire de paramétrer le fonctionnement général de votre logiciel. Accédez pour cela à l'option **Préférences** du menu **Dossier + Propriétés**.

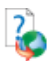

Ici, seules les options indispensables à l'utilisation de base du logiciel sont détaillées. Pour des informations sur le paramétrage des options avancées, placez-vous dans l'onglet concerné et accédez à l'aide en ligne par la touche **F1**.

#### **Astuce**

Pour retrouver facilement une information dans l'aide en ligne, cliquez sur le bouton **Rubriques d'aide**, et utilisez l'onglet **Index** pour taper le mot clé de la rubrique recherchée (recherche intuitive).

# *1.2.1. Onglet Divers*

Choisissez la devise de votre dossier, généralement l'Euro.

# <span id="page-26-0"></span>*1.2.2. Onglet Saisie*

- Afin d'être positionné automatiquement sur le premier mois de l'exercice en saisie ou consultation du journal des à nouveaux, cochez la case **Saisie AN sur le 1er mois de l'exercice**.
- Pour réaliser le lettrage en cours de saisie standard des écritures de règlements, cochez la case **Lettrage en cours de saisie**.

#### **Attention**

Ce choix est incompatible avec la gestion des échéances. Cela signifie que si l'une des options **Une seule échéance** ou **Echéancier détaillé** est sélectionnée, la fenêtre de lettrage en cours de saisie ne s'affichera pas, car le lettrage se fera par échéancier.

- Si vous souhaitez que le logiciel rééquilibre un journal par une écriture sur un compte d'attente (470) lorsque vous tenterez de quitter un journal déséquilibré, laissez la case **Equilibrage virtuel des journaux** cochée. Si vous préférez ne pas pouvoir quitter un journal tant qu'il n'est pas équilibré, ce qui est une solution plus sûre, décochez cette case.
- Si vous laissez la case **Avertissement sur montants négatifs** cochée, cela signifie qu'un message apparaîtra lors de la saisie de montants négatifs, ce qui peut vous éviter une erreur de saisie.
- Si vous souhaitez saisir la date d'échéance de vos factures clients et fournisseurs, pointez, dans la zone **Echéances**, la case **Une seule échéance**. Dans le cas contraire, laissez la case **Aucune** pointée. La case **Echéancier détaillée**, disponible uniquement **en version PRO**, permet de saisir plusieurs dates d'échéance par facture, ce qui alourdit la saisie.
- Le dernier champ permet d'automatiser les libellés des écritures dans la saisie standard des écritures. Pointez **Intitulé du compte saisi**, si vous préférez voir l'intitulé du compte en libellé. Pointez **Libellé de la première écriture**, si vous souhaitez avoir le même libellé sur toutes les lignes d'une même écriture, ce qui correspond au paramétrage le plus fréquemment adopté.

# *1.2.3. Onglet Saisie non comptable*

Paramétrez cet onglet si vous souhaitez utiliser la saisie non comptable. Il s'agit d'options permettant de saisir des factures clients et fournisseurs, des tickets Z de caisse (ventes comptoir), et des règlements sans aucune notion comptable. Renseignez les comptes et les journaux à utiliser, au besoin, référez vous à votre expert comptable.

## *1.2.4. Onglet Consultation*

- Cet onglet permet de paramétrer les dates les plus fréquemment choisies dans l'option de consultation de comptes. Les dates proposées par défaut conviennent généralement, d'autant plus que la période sera modifiable directement dans l'option de consultation.
- Pour suivre les impayés, il est indispensable de réaliser un pointage entre les factures et les règlements, que ce soit côté clients ou fournisseurs, et ce afin de connaître les factures impayées, c'est-à-dire celles qui n'auront pas été pointées. Cette opération s'appelle le lettrage. Cependant, il peut arriver d'avoir un léger écart entre une facture et un règlement, de quelques centimes par exemple. Dans ce cas, en comptabilité, il faut saisir une écriture de la différence, afin de ne pas considérer la facture comme étant due. Pour automatiser la passation de cette écriture, saisissez un montant dans la case **Ecart maximal autorisé pour le lettrage approché manuel** (généralement un petit montant).

## *1.2.5. Onglet Exercice*

Vous retrouvez ici les dates d'exercice choisies lors de la création du dossier.

#### *1.2.6. Onglet Création*

Si le type de rapprochement bancaire n'a pas été choisi correctement lors de la création du dossier, vous pouvez changer ici ce paramètre. Choisissez cela en fonction du mode de contrepartie de vos journaux de banque :

- En contrepartie « pied de journal », c'est-à-dire avec une contrepartie globale chaque mois, pointez **par Journaux**.
- En contrepartie « ligne à ligne », c'est-à-dire avec une contrepartie à chaque règlement, pointez **par Compte**.

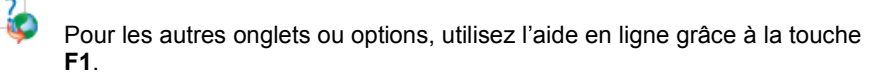

# <span id="page-28-0"></span>**1.3. Je paramètre la TVA**

Pour paramétrer la TVA, pour la saisie des écritures et la déclaration de TVA, accédez à l'option **Racines des comptes** du menu **Dossier + Propriétés**. Le bouton **Taux de TVA** vous permet de paramétrer les différents taux que vous utilisez.

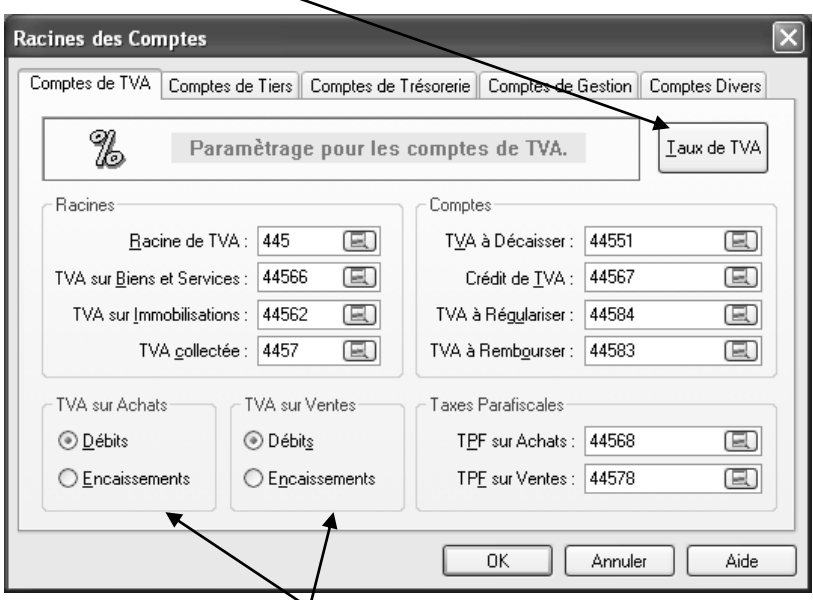

Les champs **TVA sur Achats** et **TVA sur Ventes** vous permettent de pointer les modes de TVA les plus fréquemment utilisés :

- « **Débits** » signifie que la TVA sera à déclarer lors de la saisie de la facture.
- « **Encaissements** » signifie que la TVA sera à déclarer lors de la saisie du règlement.

En cas de TVA mixte (gestion des deux types de TVA), il faudra scrupuleusement paramétrer les comptes de TVA (voir paragraphe **[1.4.4](#page-32-0) Comment paramétrer un compte de TVA ?** pag[e 33\)](#page-32-0), et ce que vous pointez ici ne sera pas déterminant.

Cette option fait apparaître également toutes les racines du plan comptable. Ces informations n'ont généralement pas à être modifiées.

# <span id="page-29-0"></span>**1.4. Je paramètre mon plan comptable**

## *1.4.1. Qu'est-ce qu'un compte ?*

Selon le Francis Lefebvre Comptable, un compte permet « de suivre dans le détail les variations et les opérations affectant les biens, les dettes, les charges, les produits, les profits et les pertes ». Toutes les opérations doivent être enregistrées dans les comptes afin qu'elles soient classées selon leur nature économique.

## **Exemples**

- Un compte client regroupe toutes les opérations relatives à ce client, soit toutes ses factures et tous ses règlements.
- Un compte de banque regroupe tous les flux d'entrées et de sorties d'un compte bancaire.
- Un compte de charges regroupe toutes les opérations d'achats, d'impôts, de taxes etc.

Le **plan comptable** regroupe un ensemble de comptes.

## *1.4.2. Le plan comptable de mon entreprise*

Le plan comptable est accessible par l'option **Plan Comptable Entreprise** du menu **Données**, ou par l'icône .

Vous obtenez la fenêtre suivante :

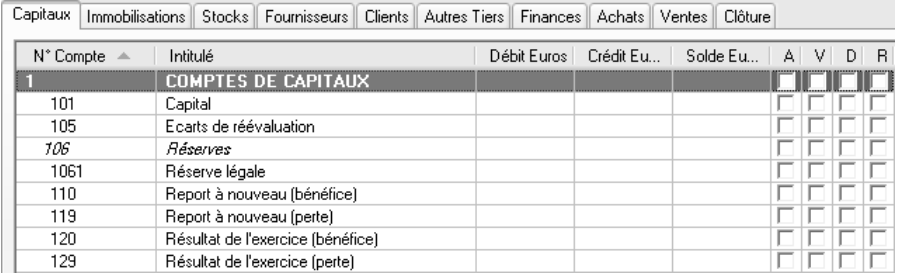

Chaque onglet regroupe des comptes d'une même catégorie. C'est la « racine » du compte, c'est-à-dire le début du numéro de compte, qui définit à quelle catégorie appartient le compte :

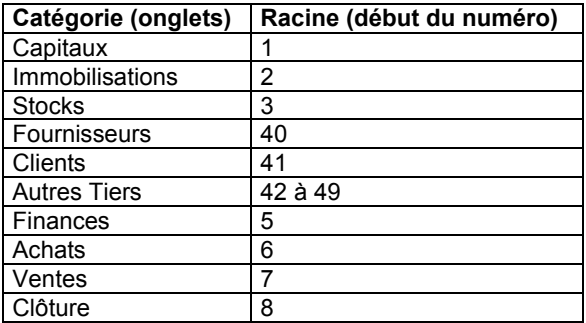

# *1.4.3. Comment créer un client ?*

Vous souhaitez ajouter au plan comptable votre client « Société Dupont ». Pour réaliser cela, cliquez sur le bouton **Nouveau**. Un compte client commence par la racine 411. Saisissez le numéro, ainsi que le libellé du compte :

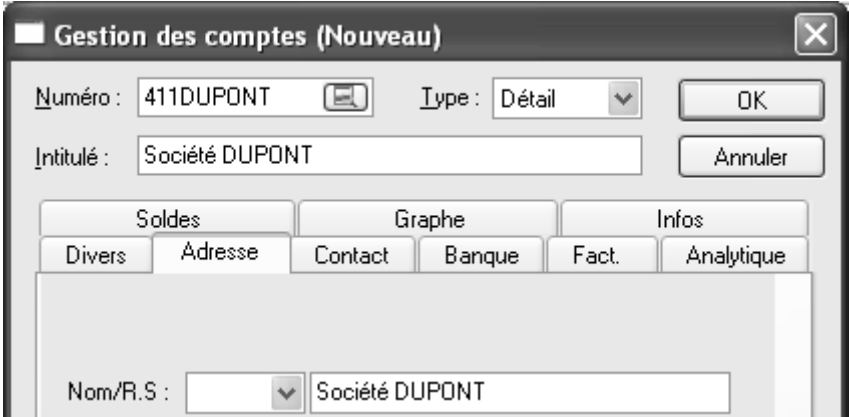

Le numéro et le libellé du compte sont les deux champs devant être obligatoirement saisi. Les autres champs sont facultatifs :

 Automatiquement, le logiciel vous positionne dans l'onglet **Adresse**. Saisissez l'adresse du client si vous souhaitez la stocker dans le logiciel. Elle apparaîtra ensuite sur les lettres de relance.

- Dans l'onglet **Divers**, la zone **Lettrage** (pointage des factures et des règlements) vous permet d'autoriser le lettrage manuel, automatique (lettrage réalisé par une option du logiciel) et approché (pour gérer les petits écarts de règlement). Par défaut, ces options sont cochées, les trois types de lettrage sont autorisés.
- Toujours dans l'onglet **Divers**, la zone **Comptes associés** vous permet d'associer votre client à un compte de TVA et à un compte de produit, afin de gagner un temps considérable en **Saisie Standard**, lors de la saisie des factures sur ce compte.
- Dans l'onglet **Contact**, vous pouvez, si vous le souhaitez, paramétrer les coordonnées du contact chez votre client. Cependant, ces informations n'apparaîtront nulle part par la suite.
- Les onglets **Soldes**, **Graphe** et **Infos** vous permettent respectivement de consulter les soldes du compte, l'évolution du compte sous forme de graphe, et de saisir des commentaires.

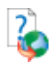

Pour des informations sur des onglets ou options non décrites ici, accédez à l'aide en ligne par la touche **F1**.

Créez vos autres comptes clients ou fournisseurs selon le même modèle. Cependant, ce travail étant fastidieux, vous pouvez attendre de saisir des écritures : en effet, lors de la saisie, vous aurez la possibilité de créer les comptes inexistants au fur et à mesure.

#### <span id="page-32-0"></span>*1.4.4. Comment paramétrer un compte de TVA ?*

Ce paramétrage est utile pour la saisie des écritures et la déclaration de TVA. Dans l'onglet **Autres Tiers**, cliquez sur le compte « 445661 », puis sur le bouton **Modifier**. Vous pouvez également double-cliquer sur le compte. Vous obtenez l'écran suivant :

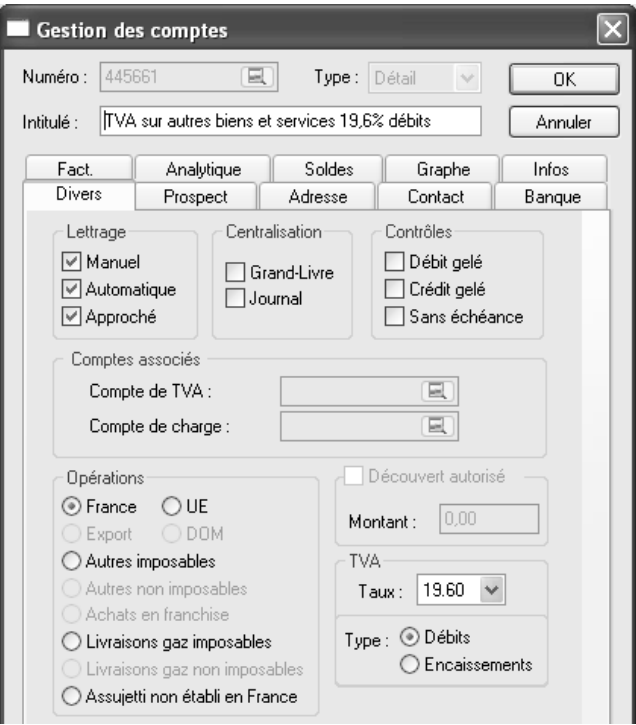

Vous retrouvez le numéro et le libellé déjà renseignés. Vous remarquez que le libellé peut être modifié : il en est de même pour tous les autres comptes. Cependant, le numéro est grisé : vous ne pouvez pas le modifier. Si un numéro de compte ne vous convient pas, vous devez supprimer le compte (bouton **Supprimer**) et le recréer (bouton **Nouveau**) avec un autre numéro.

Les particularités d'un compte de TVA s'affichent dans l'onglet **Divers** : le type d'opération (France), le taux (19,60) et le type (Débits).

Pour gérer correctement la déclaration de TVA, vous devez créer un compte par type et par taux, selon les modes de TVA que vous gérez. Créez par exemple le compte 445661 pour la TVA sur Débits, le compte 445662 pour la TVA sur Encaissements, et 445663 pour la TVA intracommunautaire (UE).

# <span id="page-33-0"></span>**1.5. Je paramètre mes journaux**

# *1.5.1. Qu'est-ce qu'un journal ?*

Toutes les opérations doivent être enregistrées d'une part dans les comptes, et d'autre part dans les journaux, afin qu'elles soient classées par ordre chronologique. Chaque journal est spécialisé dans l'enregistrement d'une certaine catégorie d'opérations : les achats, les ventes, la banque, la caisse, les opérations diverses, les à nouveaux.

## *1.5.2. Comment paramétrer mon journal d'achats ?*

Accédez à la liste des journaux par l'option **Journaux** du menu **Données**. Les journaux affichés correspondent aux journaux créés par le logiciel lors de la création de votre dossier.

Cliquez sur le journal AC, Achats de marchandises, puis sur le bouton **Modifier**, ou double-cliquez dessus :

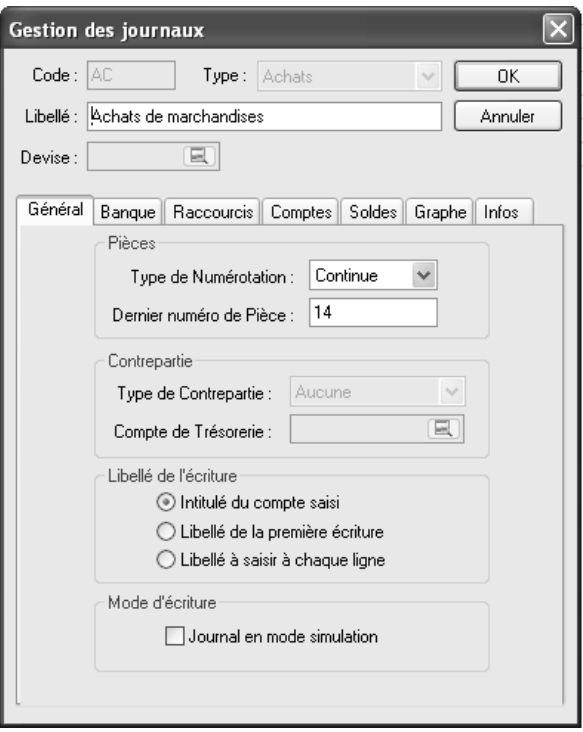

Le code et le type du journal ne sont pas modifiables. Par contre, vous pouvez si besoin modifier le libellé.

- Dans l'onglet **Général**, vous avez la possibilité de paramétrer le type de numérotation des pièces. En effet, chaque écriture sera référencée par un numéro, qui sera par exemple le numéro de facture. Cependant, il peut s'agir d'une numérotation autre, selon votre mode de fonctionnement. Si vous souhaitez saisir le numéro de pièce à chaque écriture, laissez la numérotation **Manuelle**. Pour obtenir une numérotation automatique, choisissez **Continue** ou **Périodique** (une numérotation par mois).
- Vous pouvez également paramétrer le libellé de l'écriture, comme dans les préférences (voir partie PRISE EN MAIN, paragraphe **[1.2.2](#page-26-0) Onglet Saisie** page [27\)](#page-26-0).
- Dans votre journal d'achats, vous allez fréquemment utiliser les mêmes comptes comptables : par exemple, le même compte de TVA. Afin de gagner du temps lors de la saisie standard des écritures, nous allons créer un raccourci pour le compte de TVA 445661 (TVA sur biens et services 19,60). Pour cela, dans l'onglet **Raccourcis**, dans le champ **Raccourcis Comptes**, cliquez sur le bouton **Ajouter**.

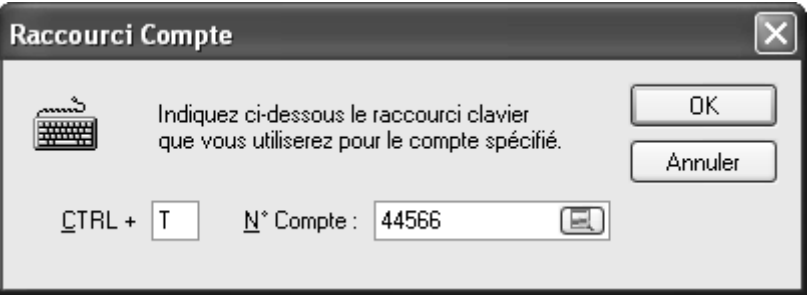

Choisissez la lettre « T » comme TVA (mais vous pouvez choisir une autre lettre ou même un chiffre) et indiquez le compte de TVA. En saisie standard, vous pourrez faire appel au compte par le raccourci **[Ctrl] + [T]**. Validez par **OK**.

Validez les modifications du journal d'achats par **OK**. Paramétrez le journal de ventes de la même façon.

## *1.5.3. Comment créer mon journal de banque ?*

Vous pouvez utiliser les journaux de banque par défaut (BP et BS), ou créer un nouveau journal. Pour cela, cliquez sur le bouton **Nouveau**. Saisissez le code du journal de banque, en reprenant les initiales d'une des banques de la société, afin de différencier toutes les banques. Choisissez le type **Trésorerie**, et tapez le libellé de la banque :

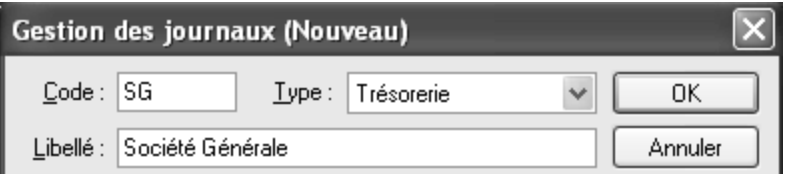

- Comme pour le journal d'achats, choisissez le type de numérotation des pièces.
- Dans un journal de trésorerie, la contrepartie se fait toujours sur le compte de banque ou de caisse. Le champ **Contrepartie** vous permet de programmer une contrepartie automatique :
	- Choisissez le mode de contrepartie, **Ligne à Ligne** ou **Pied de Journal** :
		- **Ligne à Ligne** : une contrepartie à chaque écriture,
		- **Pied de Journal** : une contrepartie globale chaque mois.
	- Indiquez le compte de banque (par exemple 5121).

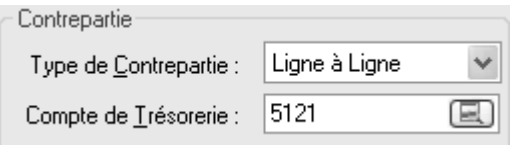

De cette façon, en saisie standard, le logiciel passera lui-même l'écriture de contrepartie.

Enregistrez le journal par **OK**.

Paramétrez de la même façon vos autres banques et caisses.

Pour des informations sur les options ou onglets non décrits, utilisez l'aide en ligne par la touche **F1**.
### 2. COMMENT SAISIR MES ECRITURES ?

### **2.1. Quel mode de saisie choisir ?**

Dans la partie précédente, comptes et journaux ont été créés et paramétrés. En effet, les écritures vont être saisies dans des comptes et dans des journaux. Cependant, si vous n'êtes pas encore familiarisés avec ces notions, **EBP Comptabilité** vous propose différents niveaux de saisie :

- La **saisie non comptable**, qui vous permet de saisir factures clients et fournisseurs, tickets Z de caisse (ventes comptoir), et règlements sans notion comptable : reportez-vous à la partie suivante **2.2.**
- La **saisie guidée**, qui vous permet de saisir des factures, des règlements, des opérations diverses, dans une grille de saisie qui vous guide et vous empêche de vous tromper : reportez-vous à la partie **[2.3](#page-41-0)** pag[e 43.](#page-41-0)
- La **saisie standard**, qui nécessite un minimum de connaissances comptables, et vous permet de saisir en toute liberté n'importe quelle écriture comptable : reportez-vous à la partie **[2.4](#page-44-0)** page [45.](#page-44-0) En version PRO, vous pouvez également utiliser la **Saisie au Kilomètre**.

### **2.2. La saisie non comptable**

Il s'agit de saisir, sans notion comptable, les factures clients et fournisseurs, les tickets Z de caisse (ventes comptoir) et les règlements.

La saisie des ventes comptoir intègre la saisie des ventes et des dépôts en banque. L'option de saisie des règlements ne concerne pas les règlements des ventes comptoir, mais les autres règlements (règlement d'une facture de vente, règlement d'un fournisseur, règlement d'une note de frais…)

#### **Rappel**

Les comptes et journaux utilisés dans ces options doivent être paramétrés dans l'onglet **Saisie non comptable** des préférences du dossier (**Dossier + Propriétés + Préférences**).

### *2.2.1. Facture d'achat et facture de vente*

#### *Comment saisir une facture d'achat ?*

Munissez-vous de la facture d'un fournisseur et accédez à la saisie par l'option **Mes Achats** du menu **Quotidien**.

L'écran est partagé en deux parties : en haut, la liste des factures, en bas, le détail d'une facture.

En haut de la fenêtre, sélectionnez le mois de votre facture, puis cliquez sur le bouton **Nouvelle Facture** : la partie de l'écran intitulée **Détail d'une facture** devient active, et se nomme **Nouvelle facture d'achat**.

#### **Astuce**

Déplacez-vous d'un champ à l'autre grâce à la touche **Tabulation** ou **Entrée**. Ainsi vous passerez sur chaque champ sans en oublier, et la saisie sera plus rapide.

- Choisissez le type de la facture : HT ou TTC, selon que vous voulez saisir les montants HT ou TTC, sachant que dans les deux cas la TVA pourra être calculée.
- Saisissez le jour de la facture dans le champ **Jour**.
- Saisissez le numéro de la facture dans le champ **N° de pièce**.
- Dans le champ **Fournisseur**, sélectionnez le fournisseur de la facture en cliquant sur la flèche  $\blacktriangleright$ . Vous pouvez également taper la première lettre du nom du fournisseur, et les faire défiler un par un grâce à la touche  $|\downarrow|$ .
- Le champ **Description** correspond à la description de la facture. Par défaut, le nom du fournisseur y est automatiquement repris, mais vous pouvez bien sûr saisir une autre information.
- Saisissez ensuite le total HT de la facture, ou TTC selon le type de la facture.
- En appuyant sur la touche **Tabulation** ou **Entrée**, un message s'affiche dans le tableau de ventilation des montants de la facture : <Inser> pour ajouter une ventilation.
- Appuyez sur la touche **Inser** de votre clavier afin qu'une nouvelle ligne s'affiche. Vous pouvez également utiliser la touche  $+$  de votre clavier numérique.

 Sélectionnez une des natures d'achat de la facture, le montant HT et le type de TVA. Le montant de la TVA se calcule automatiquement, mais il est nécessaire de vérifier sa concordance avec celui de la facture. Une fois dans la colonne **Montant TVA**, vous devez valider la ligne en appuyant une fois de plus sur la touche **Tabulation** ou **Entrée**.

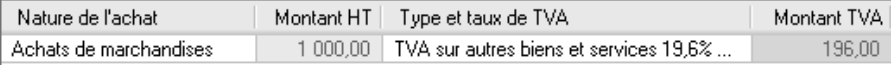

- Saisissez toutes les ventilations nécessaires.
- Une fois toutes les ventilations saisies, cliquez sur Enregistrer la facture La facture s'ajoute alors dans la liste des factures, et vous êtes prêt à saisir la facture suivante.

*Comment saisir une facture de vente ?*

Le principe est identique à la saisie des factures d'achat. Accédez à la saisie par l'option **Mes Ventes** du menu **Quotidien + Mes Ventes**.

Vous obtenez un masque de saisie similaire à l'option **Mes Achats**.

```
Comment saisir un avoir ?
```
Il suffit de saisir une facture avec des montants négatifs.

*Comment saisir un escompte et une remise ?*

Dans une facture d'achat, il suffit d'utiliser les natures d'achat appropriées, soient « Rabais, remises et ristournes obtenus sur achat », et « Escomptes obtenus » :

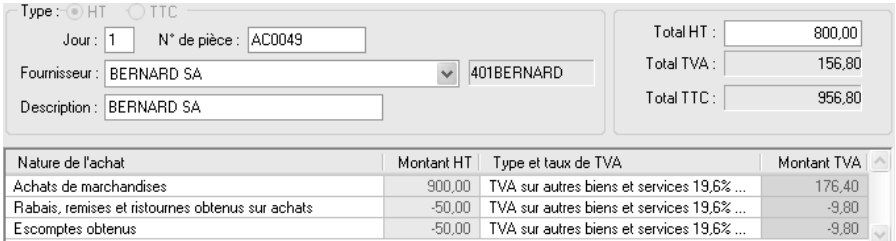

Dans une facture de vente, utilisez les natures de vente suivantes : « Rabais, remises et ristournes accordés par l'entreprise », et « Escomptes accordés ».

*Comment corriger une facture ?*

En haut de la fenêtre, sélectionnez le mois auquel appartient la facture. Il suffit ensuite de cliquer sur la facture à modifier, puis sur le bouton **Corriger la facture**. Le détail de la facture est alors accessible. Une fois les modifications saisies, cliquez sur **Enregistrer la facture**.

#### *2.2.2. Comment saisir mes ventes comptoir ?*

Munissez-vous d'un ticket Z de caisse, et accédez à la saisie par l'option **Mes Ventes Comptoir** du menu **Quotidien + Mes Ventes**. Cette option va vous permettre de saisir la vente, les entrées en caisse et les dépôts en banque.

Choisissez le mois de saisie. Vous obtenez un tableau mensuel, dans lequel chaque ligne correspond à un jour.

Cliquez sur le jour de votre ticket, puis sur le bouton **Ajouter**. Une nouvelle fenêtre s'ouvre alors : il s'agit d'un assistant composé de trois étapes. Les saisies se font dans cet assistant.

#### *Etape 1 : Ventilation par mode de règlement*

Dans cette étape, saisissez les montants des recettes du jour par mode de règlement.

#### *Etape 2 : Ventilation par nature de vente*

Cette étape vous permet de ventiler vos ventes par nature de vente et par taux de TVA. Appuyez sur la touche **Inser** ou **+** pour démarrer. Sélectionnez une nature de vente grâce au bouton  $\Box$ . Déplacez-vous d'une colonne à l'autre grâce à la touche **Tabulation**  $\frac{1}{2}$  ou **Entrée**, et saisissez toutes les ventilations de votre ticket Z :

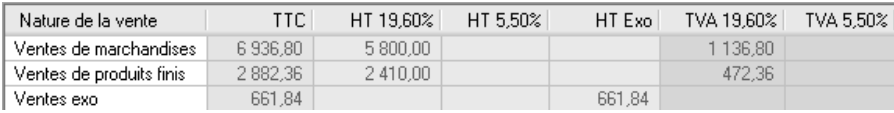

#### *Etape 3 : Remise en banque*

Dans cette étape, saisissez les montants remis en banque, par mode de règlement, et cliquez sur **Terminer**. Les sommes non déposées en banque seront reportées dans les saisies suivantes :

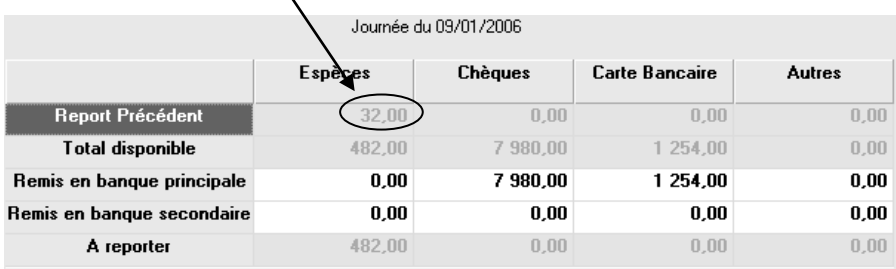

Pour visualiser les entrées en caisse et les dépôts en banque, accédez à la caisse ou à l'une des banques par le menu **Quotidien + Ma Trésorerie**. Vous ne devez donc pas ressaisir les règlements dans le module **Ma Trésorerie**.

#### *2.2.3. Comment saisir un règlement ?*

Accédez à l'option souhaitée (**Ma Caisse**, **Ma Banque Principale** ou **Mon Autre Banque**) par le menu **Quotidien + Ma Trésorerie**.

#### *Je saisis une dépense*

Sélectionnez le mois du règlement et cliquez sur le bouton **Nouvelle dépense**.

- Saisissez le jour du règlement, et si besoin, le n° de chèque (ce champ est grisé pour la caisse).
- Selon le cas, sélectionnez **Règlement fournisseur** ou **Autre charge ou frais** :
	- **Règlement fournisseur :** Le règlement est destiné à un fournisseur. La facture du fournisseur, TVA comprise, aura été préalablement saisie.
	- **Autres charges ou frais :** Le règlement n'est pas rattaché à un fournisseur habituel ou la facture correspondante n'a pas été préalablement saisie (frais postaux, frais de déplacement, de restaurant …). Ce choix vous permet de saisir la TVA.
- Saisissez la description et le montant du règlement. Dans le cas d'une autre charge, indiquez le type et le montant de la TVA.

Validez ensuite le règlement par la touche **Ajouter**. Le règlement s'affiche dans le tableau, précédé de la lettre **D**, et vous êtes prêt à saisir la dépense suivante.

*Je saisis une recette*

Sélectionnez le mois du règlement et cliquez sur le bouton **Nouvelle recette**.

- Saisissez le jour du règlement.
- Selon le cas, sélectionnez **Règlement client** ou **Autre recette**.
- Saisissez la description et le montant du règlement. Dans le cas d'une autre recette, indiquez le type et le montant de la TVA.

Validez ensuite le règlement par la touche **Ajouter**. Le règlement s'affiche dans le tableau, précédé de la lettre **R**, et vous êtes prêt à saisir la recette suivante.

#### *Je saisis un bordereau de remise en banque*

Plutôt que de saisir les chèques d'un bordereau un par un par le bouton **Nouvelle recette**, saisissez-les en une fois par le bouton **Nouveau bordereau**.

Saisissez le jour de la remise, le numéro de la remise, et le libellé. Dans le tableau des chèques remis, appuyez comme indiqué sur la touche **Inser** pour ajouter une ligne. Sur chaque ligne, sélectionnez le client, et saisissez les différentes informations.

Une fois tous les chèques saisis, contrôlez le total qui s'affiche dans le champ **Total de la remise**, et cliquez sur la touche **Ajouter**. La ligne qui s'affiche dans le tableau est précédée de la lettre **B**.

#### *Je pointe mes écritures*

Utilisez la colonne **P** afin de pointer les règlements constatés sur vos relevés de banque, par un simple clic de la souris :

<span id="page-41-0"></span>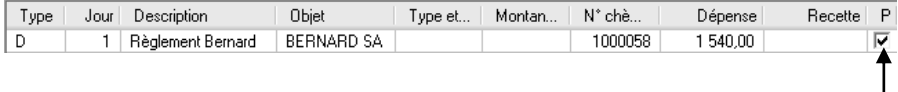

## **2.3. La saisie guidée**

### *2.3.1. Intérêt de la saisie guidée*

Si vous ne maîtrisez pas totalement la comptabilité, vous trouverez de nombreux avantages à la saisie guidée :

- Sélection automatique du journal
- Proposition des numéros de comptes
- Positionnement automatique au débit ou au crédit
- Libellés pré-paramétrés
- Gain de temps

Au fur et à mesure de l'enregistrement des écritures, vous les visualisez telles qu'elles apparaissent en saisie standard, ce qui vous familiarise avec cette option.

### *2.3.2. Principe du débit et du crédit*

Il s'agit d'une règle qui prévoit d'utiliser, plutôt que les signes arithmétiques + et -, une colonne pour les augmentations, et une colonne pour les diminutions. Par convention, la partie gauche est appelée « débit » et la partie droite « crédit ».

En saisie guidée, l'un des deux champs est grisé, afin de ne pas saisir par erreur dans la mauvaise colonne.

### *2.3.3. Comment saisir une facture d'achat ?*

Accédez à la saisie guidée :

- Par la barre d'outils :
- Ou par le volet de navigation :
- 

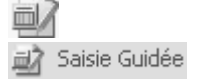

Ou par la barre de menu : **Quotidien + Saisie guidée**

Vous obtenez une liste de guides pré-paramétrés. Dans la partie droite de l'écran, vous pouvez sélectionner la liste de base qui ne contient que les guides essentiels, ou la liste développée qui contient tous les guides. Les onglets vous permettent d'accéder à la saisie de vos achats, de vos ventes, de votre trésorerie et de vos opérations diverses.

Munissez-vous de la facture d'un de vos fournisseurs. Dans l'onglet **Mes achats**, cliquez sur le guide FACTURE, Facture d'achat, puis sur le bouton **Saisir**, ou double-cliquez dessus pour accéder à la saisie.

L'écran est divisé en deux parties : la saisie s'effectue en haut de la fenêtre, les écritures enregistrées apparaissent en bas de la fenêtre.

Utilisez la touche **Tabulation** ou **Entrée** pour passer d'une case à l'autre. Le logiciel vous propose par défaut de saisir dans le journal d'achats AC.

- Saisissez la date de la facture dans le champ **Date écriture**.
- Saisissez la date d'échéance dans le champ **Echéance**.
- Saisissez le numéro de la facture dans le champ **N° de Pièce**.
- Vous accédez ensuite au champ **N° de Compte**. Un message vous indique ce que vous devez faire :

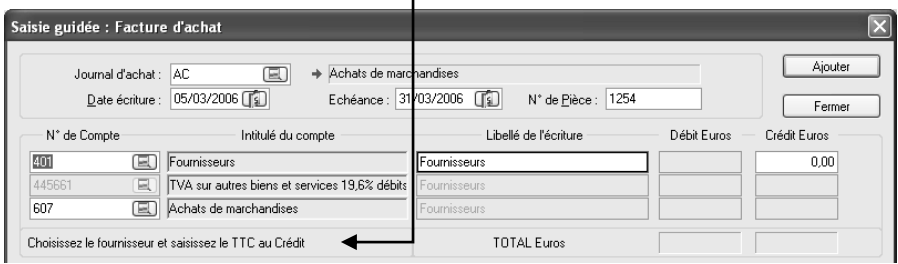

Il s'agit d'indiquer le compte de votre fournisseur. Il suffit de cliquer sur l'icône **et le** nour accéder au plan comptable ; Si le compte du fournisseur n'a pas été créé préalablement, cliquez sur le bouton **Nouveau** .

- Il ne vous reste plus qu'à saisir le montant TTC de la facture : la TVA et le HT se calculent automatiquement.
- Cliquez sur **Ajouter** pour valider votre saisie : un message vous confirme l'enregistrement des écritures, et elles apparaissent automatiquement dans la liste des écritures placée en bas de la fenêtre.

Vous pouvez saisir la facture suivante, ou changer de guide pour saisir un autre type d'opération.

#### <span id="page-43-0"></span>*2.3.4. Comment modifier les écritures saisies ?*

Pour modifier une écriture enregistrée en saisie guidée, il vous suffit de doublecliquer sur la ligne concernée, dans la liste des écritures en bas de la fenêtre. Le logiciel bascule instantanément dans l'option de saisie standard, dans laquelle vous pouvez modifier chaque élément composant l'écriture (date, n° de pièce, compte …). La touche **Suppr** du clavier permet de supprimer la ligne. Pour plus d'informations sur la saisie standard, consultez la partie suivante.

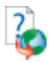

Pour des informations sur la modification des guides d'écritures, la création ou l'exportation des guides, veuillez consulter l'aide en ligne mot clé **Guides d'écritures**.

### <span id="page-44-0"></span>**2.4. La saisie standard**

### *2.4.1. Principe du débit et du crédit*

Il s'agit d'une règle qui prévoit d'utiliser, plutôt que les signes arithmétiques + et -, une colonne pour les augmentations, et une colonne pour les diminutions. Par convention, la partie gauche est appelée « débit » et la partie droite « crédit ».

En saisie standard, le curseur se positionnera automatiquement dans la bonne colonne selon le type de journal et le type de compte choisi. Cependant, rien ne vous empêchera de saisir dans la colonne inverse (saisie d'un avoir).

### *2.4.2. Comment saisir une facture de vente ?*

Accédez à la saisie standard :

- Par la barre d'outils :
- Ou par le volet de navigation :
- Ou par la barre de menu : **Quotidien + Saisie Standard**

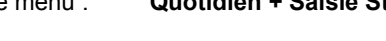

Saisie Standard

Munissez-vous du double d'une facture client déjà réglée.

Déplacez-vous d'un champ à l'autre par la touche **Tabulation** ou **Entrée**.

- Dans le champ **Journal**, tapez le code du journal de ventes (VE) ou sélectionnez-le dans la liste accessible par l'icône **...** Appuyez sur **Tabulation** ou **Entrée**.
- Dans le champ **Période**, choisissez le mois correspondant à la date de la facture. Appuyez sur **Tabulation** ou **Entrée**.
- Un message vous indique d'appuyer sur la touche **Inser** ou la touche (du clavier numérique) pour commencer à saisir : vous accédez alors à la saisie de la première ligne.
- Dans la colonne **Jour**, saisissez le jour de la facture.
- Dans la colonne **Pièce**, saisissez le numéro de la facture.
- **Dans la colonne Compte**, accédez au plan comptable par l'icône **, et le des leurs** ou par la touche  $*$ , ou par la touche **F4** : le logiciel vous propose automatiquement la liste des comptes clients. Choisissez le client dans la liste ou créez-le par le bouton **Nouveau**.

#### **Astuce**

Quand votre plan comptable sera étoffé, vous pourrez sélectionner facilement un compte en tapant le début du numéro du compte, puis la touche  $*$  ou **F4**.

Exemple : Vous recherchez le client PICHON. Tapez 411P puis \* ou F4, le logiciel ouvrira le plan comptable automatiquement à partir des clients dont le nom commence par la lettre P. Il n'y a plus qu'à sélectionner le bon client.

#### **Remarque**

Vous pouvez bien entendu taper directement le compte du client si vous le connaissez par cœur. Si le logiciel ne trouve pas le compte dans le plan comptable, il vous proposera alors de le créer.

- Si vous avez paramétré l'échéancier à partir des préférences (partie PRISE EN MAIN, paragraphe **[1.2.2](#page-26-0) Onglet Saisie** pag[e 27\)](#page-26-0), saisissez la date d'échéance de la facture dans la colonne **Echéance**.
- La colonne **Libellé** fait apparaître l'intitulé du compte.

#### **Astuce**

Vous pouvez préparer une liste de libellés types à partir de l'option **Libellés des écritures** du menu **Données**. Lors de la saisie, vous pourrez sélectionner le libellé dans une liste, ou taper simplement les premières lettres.

- Le logiciel se positionne ensuite automatiquement au **Débit** : saisissez le TTC de la facture.
- Sur la ligne suivante, le jour et le n° de pièce ne changent pas. Saisissez le compte de TVA dans la colonne **Compte**, ou sélectionnez-le dans le plan comptable, ou utilisez le raccourci clavier **[Ctrl] + [T]** si vous l'avez créé lors du paramétrage du journal (partie PRISE EN MAIN, paragraphe **[1.5.2](#page-33-0) Comment paramétrer mon journal d'achats ?**  $pace$  [34\)](#page-33-0).
- Le montant de la TVA se calcule automatiquement dans la colonne **Crédit**, en fonction du taux paramétré dans le compte de TVA.

#### **Attention**

Pour une bonne gestion de la TVA, vous devez créer, puis choisir le compte correspondant au type et au taux de TVA de la facture : France, UE, 19.60, 5.50, débits, encaissements.

 Sur la troisième ligne, choisissez le compte de ventes adéquat, puis appuyez sur la touche **F12** de votre clavier : le solde est automatiquement calculé.

#### **Remarque**

Bien que le logiciel calcule automatiquement le montant de la TVA et le solde, vous devez toujours contrôler les montants avec ceux de la facture réelle, afin de les modifier si besoin. En effet, les règles d'arrondi utilisées sur la facture sont peut-être différentes.

#### **Points à retenir :**

- **Choisissez un journal ;**
- **Choisissez un mois ;**
- **Saisissez vos écritures :** 
	- **ou F4 ouvre le plan comptable**
	- **F12 solde l'écriture**

#### <span id="page-46-0"></span>*2.4.3. Comment saisir le paiement de mon client ?*

Pour saisir le règlement correspondant à la facture, vous devez changer de journal : en effet, les paiements doivent être saisis dans un journal de trésorerie.

- Dans le champ **Journal**, choisissez la banque dans laquelle le paiement a été encaissé.
- Dans le champ **Période**, choisissez le mois correspondant à la date du règlement.
- **Dans la page de saisie, appuyez sur lnser ou**  $\pm$ **.**
- Dans la colonne **Jour**, saisissez le jour du paiement.
- Dans la colonne **Pièce**, saisissez le numéro de la facture, ou le numéro de la remise en banque, ou le numéro du chèque, selon votre mode de fonctionnement.
- Dans la colonne **Compte**, tapez le compte du client, ou accédez au plan comptable par 411<sup>\*</sup> ou 411 **F4** et choisissez le client.
- Le logiciel se positionne automatiquement au **Crédit** : saisissez le montant du paiement.
- Si vous avez paramétré l'échéancier dans vos préférences (voir partie PRISE EN MAIN, paragraphe **[1.2.2](#page-26-0) Onglet Saisie** page [27\)](#page-26-0), ou si vous gérez la TVA sur les encaissements (voir paragraphe **[1.3](#page-28-0) Je paramètre**  la TVA page [29](#page-28-0)), l'échéancier du compte client s'ouvre automatiquement.
- Positionnez-vous sur la facture correspondant au règlement ; Pour la retrouver, vous pouvez utiliser le clic droit de la souris + **Rechercher**.
- Si vous avez saisi le même numéro de pièce sur la facture et sur le règlement, alors le règlement apparaît déjà dans la colonne **Règl. Euros**.
- Sinon, cliquez sur **Solder** : le montant s'affiche alors dans cette colonne.
- Cliquez sur **Fermer**.

**Pourquoi renseigner l'échéancier lors du règlement ?**

- L'échéance réglée ne ressortira pas dans les lettres de relance ;
- Les écritures seront automatiquement lettrées :
- De plus, si vous gérez la **TVA sur les encaissements**, le montant de la TVA correspondant au règlement sera pris en compte dans la déclaration de TVA.
	- Si vous avez paramétré le lettrage en cours de saisie dans vos préférences (voir partie PRISE EN MAIN, paragraphe **[1.2.2](#page-26-0) Onglet Saisie** page [27](#page-26-0)), une fenêtre de lettrage s'ouvre automatiquement : sélectionnez la facture correspondante et cliquez sur **Lettrer**.
	- Le logiciel passe automatiquement la contrepartie sur le compte de banque, comme vous l'avez paramétrée dans le journal de banque (voir partie PRISE EN MAIN, paragraphe **[1.5.3](#page-35-0) Comment créer mon journal de banque ?** pag[e 36\)](#page-35-0).

#### **Points à retenir :**

- **Choisissez un journal ;**
- **Choisissez un mois ;**
- **Saisissez la ligne du paiement ;**
- **Renseignez si besoin l'échéancier ou lettrez l'écriture.**

### *2.4.4. Comment ajouter, supprimer, modifier des écritures*

*Ajouter des écritures*

- Lorsqu'il n'y a encore aucune écriture dans le journal et le mois choisis, dans l'écran de saisie, appuyez sur la touche **+** ou lnser de votre clavier.
- Lorsque des écritures apparaissent, cliquez sur la dernière écriture et appuyez sur la touche  $\bigvee$  ou  $\bigvee$  : le logiciel ajoutera une nouvelle ligne de saisie.
- Lorsque des écritures apparaissent, et que vous souhaitez insérer une ligne, cliquez sur une écriture : la touche **Inser** crée une ligne **avant** la ligne sélectionnée, la touche + ajoute une ligne après la ligne sélectionnée.

#### *Supprimer des écritures*

Cliquez sur l'écriture concernée et appuyez sur la touche **Suppr**. Confirmez la suppression.

#### *Modifier des écritures*

Cliquez ou double-cliquez sur le champ à modifier. Après modifications, validez la ligne jusqu'au bout, ou passez à la ligne suivante par la touche  $\bigtriangledown$ .

#### **Remarques**

- Le menu contextuel de la souris peut également être utilisé (clic droit de la souris).
- Pour des informations sur les autres possibilités de la saisie standard, utilisez l'aide en ligne grâce à la touche **F1** de votre clavier.
- En version PRO, vous pouvez utiliser la **Saisie au Kilomètre**, qui vous permettra de saisir en vrac les écritures tous journaux et tous mois confondus.

### 3. JE CONSULTE ET JE LETTRE UN COMPTE

### **3.1. Pourquoi consulter un compte ?**

Cela vous permet de connaître toutes les opérations réalisées sur un compte, et ainsi de visualiser toutes les factures et les règlements d'un compte client, d'un compte fournisseur, de visualiser tous les mouvements d'un compte de banque par exemple.

### **3.2. Qu'est-ce que le lettrage ?**

Le lettrage consiste à pointer les factures avec les règlements correspondants, et ainsi de connaître les impayés de vos clients, et vos dus aux fournisseurs : en effet, toutes les factures non pointées correspondront aux factures non payées.

Le lettrage s'effectue donc pour un compte client ou fournisseur donné, à partir de l'option de consultation. Les comptes de TVA, des organismes sociaux ou des banques peuvent également éventuellement être lettrés (à définir avec votre expert-comptable).

### <span id="page-49-0"></span>**3.3. Comment lettrer mon compte client ?**

Avant de réaliser le lettrage, saisissez en saisie guidée ou en saisie standard, la facture d'un client et le règlement correspondant.

Accédez à la consultation :

- Par la barre d'outils :
- Ou par le volet de navigation :
- 

Consultation - Lettrage

Ou par la barre de menu : **Quotidien + Consultation – Lettrage**

Et procédez comme suit :

- Dans le champ **Compte**, tapez le compte du client concerné, ou cherchez-le dans le plan comptable par l'icône  $\Box$ , ou par 411 $\ast$  ou 411 **F4** : les écritures du compte apparaissent (au besoin, modifiez la période de consultation).
- Cliquez sur la facture et le règlement afin que les lignes soient en surbrillance.

 Cliquez en bas sur le bouton **Lettrer** : le logiciel vous propose un code, validez par **OK** : les écritures sont maintenant lettrées.

#### **Quelles en sont les conséquences ?**

- Les factures lettrées ne ressortiront plus dans les impressions de lettres de relance, échéancier détaillé, balance âgée, prévisions de règlement, car elles sont considérées comme payées.
- En consultation de compte, pointez en haut de la fenêtre la case **Non** (non lettrées) et visualisez en un coup d'œil les factures dues :

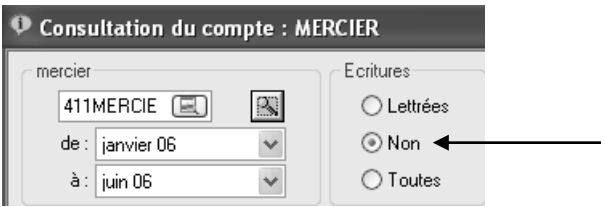

### **3.4. Comment lettrer de façon automatique ?**

Avant de lancer le lettrage automatique, vous allez tout d'abord délettrer le compte de votre client. Ainsi, vous constaterez que le résultat est identique.

- Pointez en haut de la fenêtre la case **Toutes** (toutes les écritures) .
- Cliquez sur une des lignes pointées, puis en bas sur le bouton **Délettrer**, et confirmez.

Pour réaliser le lettrage automatique, cliquez sur le bouton **Lettrage Automatique** :

- La fourchette de comptes proposée correspond au compte de votre client.
- Sélectionnez **Lettrage par pièces** uniquement si vous avez indiquez le même numéro de pièce entre la facture et le règlement. Si ce n'est pas le cas, pointez **Lettrage par montants**.

Validez par **OK** : vous constatez que la facture et le règlement sont de nouveau lettrés.

#### **Remarques**

- Lorsque vous aurez plusieurs exercices, vous cocherez la case **Lettrer à cheval sur plusieurs exercices** afin que le logiciel puisse lettrer par exemple des factures de l'exercice N avec des règlements de l'exercice N+1.
- Si vous avez fréquemment plusieurs factures pour un règlement, renseignez la **Profondeur du lettrage** : « 2 » signifie une facture pour un règlement, « 3 » par exemple une facture pour deux règlements, etc. Cependant, plus la profondeur sera élevée, plus l'opération sera longue.
- Pour connaître les écritures lettrées par l'option, cochez la case **Rapport**  avant de lancer le lettrage automatique.

Retrouvez l'option de lettrage automatique directement dans le menu **Quotidien**.

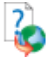

Pour des informations sur les options non abordées, consultez l'aide en ligne par la touche **F1**, mot clé **Lettrage automatique**.

### **3.5. Comment lettrer en cours de saisie ?**

#### *3.5.1. Vous gérez les échéances*

Si vous renseignez l'échéancier au cours de la saisie d'un règlement (voir partie PRISE EN MAIN, paragraphe **[2.3.4](#page-43-0) Comment saisir le paiement de mon client ?** page [47](#page-46-0)), le lettrage s'effectue automatiquement.

#### *3.5.2. Vous ne gérez pas les échéances*

Dans ce cas, cochez la case **Lettrage en cours de saisie** dans l'onglet **Saisie**  des préférences du dossier, accessibles par le menu **Dossier + Propriétés**. Ainsi, une fenêtre de lettrage s'ouvrira automatiquement lors de la saisie du règlement (voir partie PRISE EN MAIN, paragraphe **[2.3.4](#page-43-0) Comment saisir le paiement de mon client ?** pag[e 47\)](#page-46-0).

### 4. JE POINTE MA BANQUE

### **4.1. Qu'est-ce que le rapprochement bancaire ?**

Le rapprochement bancaire consiste à pointer les écritures de banque présentes dans vos relevés bancaires. D'après le Francis Lefebvre, il s'agit de « s'assurer périodiquement – au minimum une fois par mois – que les soldes apparaissant sur les comptes de banque sont en conformité avec les relevés bancaires […] ».

### **4.2. Je réalise mon rapprochement bancaire**

Selon le type de contrepartie choisi dans vos journaux de banque, vous devez choisir le rapprochement bancaire **par compte** (en contrepartie **ligne à ligne**) ou le rapprochement bancaire **par journal** (en contrepartie **pied de journal**).

Consultez des exemples de contrepartie pied de journal ou ligne à ligne dans la partie INSTALLATION, paragraphe **[5.6](#page-21-0) Etape 9** pag[e 22.](#page-21-0)

Avant de réaliser votre rapprochement bancaire, vous devez avoir saisi vos règlements et vous munir de votre relevé bancaire.

#### **Remarque**

Certaines écritures ont peut-être déjà été pointées dans les options de saisies non comptables (**Ma Banque Principale** et **Mon Autre Banque**).

Accédez au rapprochement bancaire en cliquant sur Rapprochement Bancaire dans le volet de navigation ou par le menu **Quotidien**.

- Indiquez le code pointage à utiliser pour pointer les écritures (par exemple le numéro du relevé), et la date de valeur (par exemple la date de relevé).
- Choisissez la banque concernée dans le champ **Compte** (rapprochement par compte) ou **Journal** (rapprochement par journal).
- Indiquez la date jusqu'à laquelle afficher les écritures : généralement la date du relevé.
- Saisissez le solde inscrit sur votre extrait bancaire dans le champ **Solde final du relevé**. Un solde **Créditeur** doit être saisi à droite.
- Pointez les écritures soit en double-cliquant dessus, soit par la touche **Entrée** du clavier : le code pointage et la date de valeur se reportent sur la ligne.
- Une fois le pointage terminé, la case **Ecart de Rapprochement**, en bas de l'écran, ne doit pas contenir de montant . Dans le cas contraire, une erreur s'est produite (voir plus bas le paragraphe « Mon rapprochement bancaire est faux ») .
- S'il n'y a pas d'écart, imprimez votre état de rapprochement en cliquant sur l'icône
- Verrouillez ensuite le rapprochement en cliquant sur le bouton **Verrouiller**.

#### **Remarques**

- Dans la fenêtre de rapprochement bancaire, si vous choisissez, dans le champ **Ecritures**, les écritures **Non rapp.** (non rapprochées), les écritures disparaîtront de l'écran au fur et à mesure du pointage ; pour les visualiser, il faut choisir soit **Toutes** les écritures, soit les écritures **Rapprochées**.
- Pour retrouver plus facilement une écriture, utilisez l'option **Recherche** du menu contextuel (accessible par le clic droit) ou du volet de navigation.

#### **Pourquoi verrouiller mon rapprochement ?**

Le verrouillage vous évite de dépointer ou pointer une écriture par erreur, ou de modifier par erreur une écriture pointée. De plus, il permet d'archiver tous vos rapprochements. Vous pouvez visualiser ensuite vos rapprochements verrouillés en sélectionnant la date du relevé concerné dans le champ **Relevé**.

#### **Mon rapprochement bancaire est faux : pourquoi ?**

- Certains règlements de votre relevé bancaire n'ont pas été saisis : saisissez-les et pointez-les.
- Certains montants n'ont pas été pointés : pointez bien tous les montants du relevé de banque.
- Certains montants ont été pointés alors qu'ils ne sont pas sur le relevé : dépointez-les en redouble-cliquant dessus.
- <span id="page-53-0"></span> Le solde de la banque a mal été saisi, ou dans la mauvaise case (champ **Solde final du relevé**).

### 5. LA DECLARATION DE TVA

**L'accès à la déclaration de TVA agréée et à la génération d'un fichier de paiement par virement nécessite un code de débridage à jour. Contactez si besoin notre service commercial au 01.34.94.80.20.**

### **5.1. Rappel : comment gérer la TVA ?**

Au fur et à mesure des pages précédentes, le paramétrage de la TVA a été abordé :

- Renseignez obligatoirement dans **Dossier + Propriétés + Coordonnées** l'adresse de la société, le Siret, le numéro de TVA, le NAF, et les coordonnées du trésor public (partie PRISE EN MAIN, paragraphe **[1.1](#page-24-0) Les coordonnées de mon dossier** page [25\)](#page-24-0).
- Créez vos comptes de TVA, d'achats et de ventes dans **Données + Plan Comptable Entreprise** (type d'opération, type de TVA, taux de TVA). Pour la saisie des acquisitions intracommunautaires, consultez l'aide en ligne mot clé **Acquisitions intracommunautaire**.
- Lors de la saisie, utilisez les comptes correspondant aux factures (France, UE, encaissements, débits…).
- En cas de TVA sur les encaissements, renseignez votre échéancier lors de la saisie des paiements (voir partie PRISE EN MAIN, paragraphe **[2.4.3](#page-46-0) Comment saisir le paiement de mon client ?** pag[e 47\)](#page-46-0).

#### **Remarque**

Pour générer une déclaration de TVA, il est nécessaire que toutes les écritures, depuis le début de l'exercice jusqu'à la fin de la période de la déclaration soient validées. Voir paragraphe **[4.1](#page-74-0) [Validation des écritures](#page-74-0)** pag[e 75](#page-74-0) Si les écritures ne sont pas validées vous pourrez générer une déclaration de TVA provisoire

### **5.2. La déclaration CA3**

La déclaration CA3 est un état mensuel ou trimestriel (selon le régime indiqué dans les coordonnées). Accédez à la préparation de cette déclaration par le menu **Quotidien + Déclaration de TVA**.

Cliquer sur le bouton **Nouveau**.

- Pour réaliser l'annexe 3310 A, cochez la case la concernant.
- Pour réaliser une déclaration de TVA provisoire, laissez cochée la case **Générer votre déclaration de TVA en mode provisoire.**
- Indiquez le mois ou le trimestre voulu.
- Indiquez le mode de paiement.
- Cliquez sur le bouton **Préparer** : vous accédez alors à un assistant qui vous affiche les montants trouvés par le logiciel. Certains champs ne sont pas grisés afin que vous puissiez saisir les éléments non calculés par le logiciel.
- Cliquez sur **Suivant** pour passer d'une page à l'autre, puis sur **Terminer** : la déclaration s'affiche alors dans l'historique.
- Pour imprimer la déclaration, sélectionnez-la et cliquez sur le bouton **Imprimer**, ou accédez au menu **Impressions + Déclaration de TVA**.

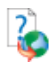

Pour des informations plus poussées, consultez l'aide en ligne, mot clé **CA3**.

### **5.3. La déclaration CA12**

La déclaration CA12 est un état annuel qui concerne les sociétés soumises au régime de TVA simplifié. Accédez à cette déclaration par le menu **Quotidien + Déclaration de TVA**.

- Cliquer sur le bouton **Nouveau**.
- Pour réaliser une déclaration de TVA provisoire, laissez cochée la case **Générer votre déclaration de TVA en mode provisoire.**
- Indiquez la date limite de dépôt.
- Indiquez le mode de paiement.
- Cliquez sur le bouton **Préparer** : vous accédez alors à un assistant qui vous affiche les montants trouvés par le logiciel. Certains champs ne sont pas grisés afin que vous puissiez saisir les éléments non calculés par le logiciel. Certaines cases doivent être cochées si besoin.
- Cliquez sur **Suivant** pour passer d'une page à l'autre, puis sur **Terminer** : la déclaration s'affiche alors dans l'historique.
- Pour imprimer la déclaration, sélectionnez-la et cliquez sur le bouton **Imprimer**, ou accédez au menu **Impressions + Déclaration de TVA**.

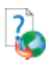

Pour d'autres informations, consultez l'aide en ligne, mot clé **CA12**.

### 6. LES IMPRESSIONS COURANTES

### **6.1. Comment imprimer un journal ?**

Le journal est le reflet de vos saisies comptables : vous pouvez imprimer votre journal d'achats, de ventes, de trésorerie, d'opérations diverses et d'à nouveaux. Accédez à l'à l'option **Journaux** du menu **Impressions**, ou cliquez sur l'icône 1

- Sélectionnez le **journal** souhaité.
- Choisissez la **période**.
- Choisissez le modèle que vous préférez (couleur ou noir et blanc) .
- Cliquez sur le bouton **Imprimer** pour une sortie papier.

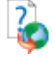

Pour des informations sur les autres boutons, et les options des journaux, consultez l'aide en ligne, mot clé **Journaux (impression)**.

### **6.2. Comment imprimer mon grand-livre ?**

Le grand-livre est le reflet de l'option de consultation de comptes : il vous donne les écritures classées compte par compte.

Accédez à l'option **Grand-livre** du menu **Impressions**, ou cliquez sur l'icône .

- Choisissez le type de grand-livre souhaité :
	- **Clients**
	- **Fournisseurs**
	- **Clients et Fournisseurs**
	- **Général** : il s'agit de tous les comptes mouvementés sans le détail des clients et des fournisseurs
	- **Global** : il s'agit de tous les comptes mouvementés.
- La fourchette de **comptes** s'inscrit automatiquement.
- Choisissez la **période**.
- Choisissez le modèle que vous préférez (couleur ou noir et blanc) .
- Cliquez sur le bouton **Imprimer** pour une sortie papier.

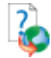

Pour des informations sur les autres boutons, et les options du grand-livre, consultez l'aide en ligne, mot clé **Grand-livre**.

### **6.3. Comment imprimer ma balance ?**

La balance vous donnera pour chaque compte le total au débit, le total au crédit, le solde débiteur et le solde créditeur.

Selon le Francis Lefebvre Comptable, la balance « constitue un instrument de contrôle qui permet de s'assurer qu'à tout débit enregistré correspond un crédit du même montant ». En effet, « la somme des débits est égale à la somme des crédits et le total des soldes débiteurs est égal au total des soldes créditeurs ».

Accédez à l'option **Balance** du menu **Impressions**, ou cliquez sur l'icône .

- Choisissez le type de balance souhaité :
	- **Clients**
	- **Fournisseurs**
	- **Clients et Fournisseurs**
	- **Générale** : les clients et les fournisseurs sont regroupés sur deux lignes
	- **Globale** : tous les comptes mouvementés ressortent.
- La fourchette de **comptes** s'inscrit automatiquement.
- Choisissez la **période**.
- Choisissez le modèle que vous préférez (couleur ou noir et blanc) .
- Cliquez sur le bouton **Imprimer** pour une sortie papier.

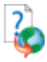

Pour des informations sur les autres boutons, et les options de la balance, consultez l'aide en ligne, mot clé **Balance**.

### 7. JE REALISE LE SUIVI DE MES TIERS

Le suivi des clients et des fournisseurs se fait à partir des échéances non réglées. Toutes les échéances **pointées** dans l'échéancier (partie PRISE EN MAIN, paragraphe **[2.4.3](#page-46-0)** page [47\)](#page-46-0) ou **lettrées** (paragraphe **[3.3](#page-49-0)** page [50\)](#page-49-0) n'apparaissent donc pas dans les différents états.

### **7.1. Comment imprimer les retards de paiements ?**

Pour connaître les retards de paiements, utilisez l'option **Balance Agée** du menu **Impressions**.

- Choisissez le **type** de balance âgée désiré : clients, fournisseurs ou les deux.
- La fourchette de **comptes** s'affiche automatiquement.
- Indiquez la **date de référence**, généralement la date du jour : en effet, les retards de paiements seront calculés par rapport à cette date.
- Choisissez un modèle d'impression (noir et blanc ou couleur).
- Cliquez sur **Imprimer** pour une sortie papier.

L'état se présente ainsi :

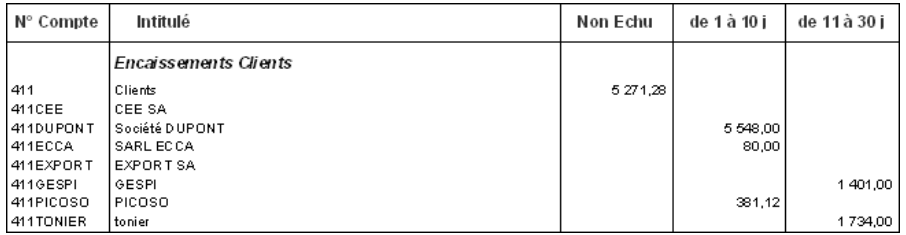

Les échéances non réglées, dont la date est dépassée, ressortent dans les différentes colonnes, selon le nombre de jours de retard.

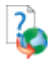

Pour des informations sur le bouton **Options**, consultez l'aide en ligne, mot clé **Balance âgée**.

### **7.2. Comment imprimer les prévisions de règlements ?**

Accédez à l'option **Prévisions de Règlements** du menu **Impressions**.

- Choisissez le **type** de prévisions désiré : clients, fournisseurs ou les deux.
- La fourchette de **comptes** s'affiche automatiquement.
- Indiquez la **date de référence**, généralement la date du jour : en effet, les prévisions seront calculées par rapport à cette date.
- Choisissez un modèle d'impression (noir et blanc ou couleur).
- Cliquez sur **Imprimer** pour une sortie papier.

Vous obtenez :

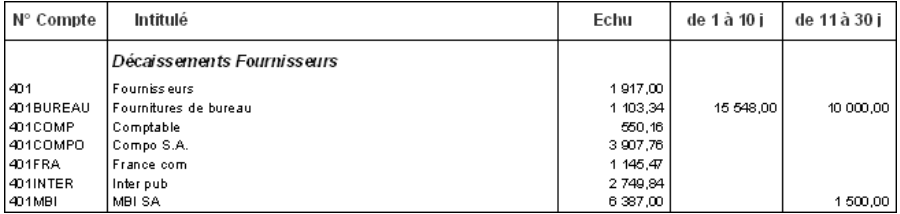

Les échéances à venir ressortent dans les différentes colonnes, selon les dates d'échéance.

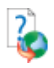

Pour des informations sur le bouton **Options**, consultez l'aide en ligne, mot clé **Prévisions de règlements**.

### **7.3. Comment imprimer l'échéancier ?**

### *7.3.1. L'échéancier prévisionnel*

Cet état ressort toutes les échéances dues sur une période donnée, classées par ordre chronologique. Accédez à l'**Echéancier prévisionnel** par le menu **Impressions**.

- Choisissez le **type** d'échéancier : clients, fournisseurs ou les deux.
- La fourchette de **comptes** s'affiche automatiquement.
- Indiquez la **période** à prendre en compte.
- Choisissez un modèle d'impression (noir et blanc ou couleur) .
- Cliquez sur **Imprimer** pour une sortie papier.

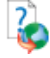

Pour des informations sur le bouton **Options**, consultez l'aide en ligne, mot clé **Echéancier prévisionnel**.

### *7.3.2. L'échéancier détaillé*

#### **Attention**

Cette option n'est disponible qu'en version PRO.

Cet état ressort les échéances dues classées par compte, et avec, pour chaque échéance, le nombre de jours de retard.

- Choisissez le **type** d'échéancier : clients, fournisseurs ou les deux.
- La fourchette de **comptes** s'affiche automatiquement.
- Indiquez la **date de référence**, généralement la date du jour : en effet, le nombre de jour de retard sera calculé par rapport à cette date.
- Demandez si vous le souhaitez un **sous-total par compte**.
- Choisissez un modèle d'impression et cliquez sur **Imprimer** pour une sortie papier.

### **7.4. Comment imprimer les lettres de relance ?**

Accédez à l'impression des **Lettres de relance** par le menu **Impressions** ou cliquez sur l'icône  $\blacktriangleright$ 

- Renseignez la **date de référence** avec la date du jour.
- Indiquez si vous le souhaitez un **nombre minimal de jours de dépassement**.

#### **Comment fonctionnent les niveaux de relance ?**

Le logiciel gère jusqu'à trois niveaux de relance. C'est-à-dire qu'à la 1ère relance, c'est le texte de niveau 1 qui s'imprime, à la 2ème relance pour le même client et la même échéance, c'est le texte de niveau 2, et ce jusqu'au niveau 3.

#### **Comment gérer les niveaux de relance ?**

- Sélectionnez l'option **Incrémentation automatique du niveau de relance** : ainsi, le client va changer de niveau à chaque impression.
- Cochez la case **Sélection automatique du texte de la relance** : ainsi, le logiciel choisira le texte correspondant au niveau de relance du client.

Vous obtenez la lettre de niveau 1 suivante :

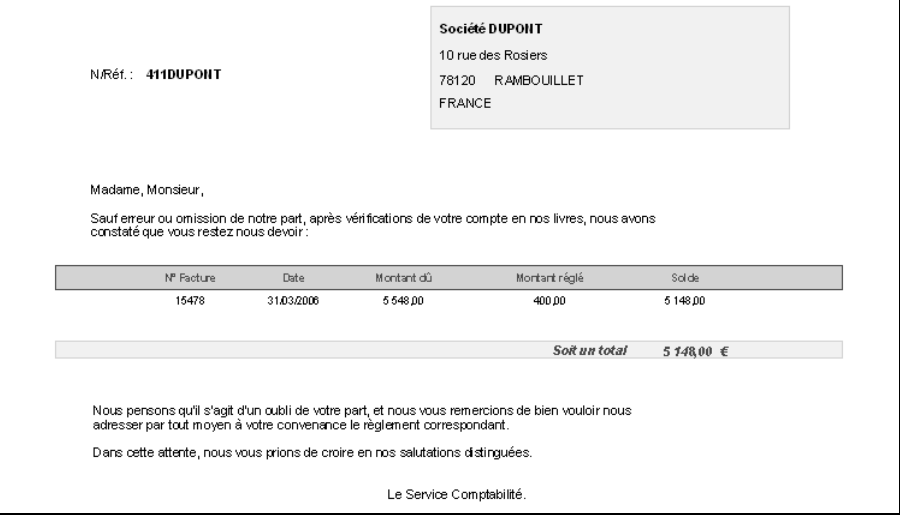

### 8. LA CLOTURE MENSUELLE

### **8.1. Qu'est-ce que la clôture mensuelle ?**

La **clôture mensuelle** a pour effet de rendre intangibles et définitives les écritures comptables du mois (article 420-5 du Plan Comptable Général 1999).

L'absence de **clôture mensuelle** n'empêche pas le bon fonctionnement du logiciel, mais elle est indispensable pour être en conformité avec la législation fiscale.

#### **Attention**

Une fois effectuée la clôture d'un journal donné pour un mois donné, vous ne pourrez plus ni modifier les écritures ni en ajouter sur ce mois et ce journal.

### **8.2. Comment réaliser la clôture mensuelle ?**

#### **Remarque**

Avant de clôturer les mois, vous devez dans un premier temps valider les écritures.

Voir paragraphe **[4.1](#page-74-0) [Validation des écritures](#page-74-0)** page [75](#page-74-0)

Accédez à l'option **Clôture mensuelle** du menu **Clôtures**. Sélectionnez le ou les journaux à clôturer en cliquant dessus. Indiquez le mois jusqu'auquel la clôture doit être faite. Vérifiez bien les paramètres sélectionnés, et cliquez sur **OK**.

Vous pouvez si vous le souhaitez imprimer les journaux dits « définitifs » pour la période clôturée, par l'option **Journaux** du menu **Impressions**.

### 9. LES OPERATIONS DE FIN D'EXERCICE

### **9.1. Comment imprimer mes états de fin d'exercice ?**

En plus des états comptables courants tels que journaux, grand-livre et balance (voir partie PRISE EN MAIN, paragraphe **[5](#page-53-0) Les impressions courantes** page [55](#page-53-0)), le logiciel vous permet d'imprimer votre journal centralisateur, ainsi que l'état préparatoire au bilan et au compte de résultat.

### *9.1.1. Le journal centralisateur*

Accédez à l'option **Journal général** du menu **Clôtures**. Choisissez le dernier mois de votre exercice, et cliquez sur **Imprimer** pour une sortie papier.

Vous obtenez pour chaque mois le total Débit et Crédit de chaque journal.

### *9.1.2. Le bilan et le compte de résultat*

Accédez à ces états préparatoires par le menu **Clôtures**. Selon votre régime, sélectionnez **Réel Normal** ou **Réel Simplifié**, et cliquez sur le bouton **Imprimer**.

Si vous souhaitez paramétrer ces états, consultez l'aide en ligne mot clé **Paramétrage du bilan**.

### **9.2. Je clôture mon exercice**

#### *9.2.1. Pourquoi clôturer ?*

La clôture vous permet d'archiver votre exercice, et de valider vos écritures en empêchant toute modification. De plus, l'opération de clôture annuelle va :

- Solder les comptes de classes 6 et 7 :
- Calculer le résultat de l'exercice ;
- Générer les écritures de reports à nouveaux.

#### *9.2.2. Qu'est-ce qu'un report à nouveau ?*

Un report à nouveau est une écriture de report du solde d'un compte sur l'exercice suivant.

En effet, en fin d'exercice, la plupart des comptes ne sont pas soldés (banque, clients, fournisseurs …).

Le principe, c'est de saisir dans le journal spécifique AN les écritures contenant les soldes des comptes. Il suffit de se baser sur la balance de l'exercice antérieur, sauf pour les comptes 6 et 7 qui sont soldés en fin d'exercice par l'écriture de résultat (compte 120 ou 129).

Le logiciel passe ces écritures pour vous au moment de la clôture.

#### *9.2.3. Précautions à prendre avant la clôture*

Vous devez impérativement réaliser une sauvegarde de votre dossier, voire deux pour plus de sécurité, et conserver cette (ces) sauvegarde (s). Pour des informations sur la réalisation de la sauvegarde, consultez la partie suivante (partie **[10](#page-68-0) Comment sauvegarder mon dossier ?** pag[e 69\)](#page-68-0).

#### *9.2.4. Comment lancer la clôture ?*

Accédez à l'option **Clôture Annuelle** du menu **Clôtures**. Vous obtenez l'assistant de clôture.

#### **Remarque**

Avant de clôturer un exercice, il est nécessaire que toutes les écritures de l'exercice soient validées. Voir paragraphe **[4.1](#page-74-0) [Validation des écritures](#page-74-0)** pag[e 75](#page-74-0)

*Etape 1 : Clôture Annuelle*

Cette étape vous rappelle les opérations à réaliser avant de clôturer :

- Le lettrage des comptes de tiers doit être à jour.
- Les écritures de simulation (écritures en bleu) doivent être validées par l'option **Quotidien + Ecritures de Simulation**.
- Les états nécessaires doivent être édités (cependant, les éditions seront encore possibles après clôture).
- La sauvegarde du dossier doit être effectuée.

*Etape 2 : Nouvel exercice*

- Indiquez ici les dates du **nouvel** exercice. La date maximum de saisie est calculée automatiquement.
- Le logiciel vous affiche automatiquement le code du journal des **reports à nouveaux** pour la génération des écritures de report, le code du journal des **opérations diverses** pour la génération des écritures de clôture, et les numéros des comptes de **bénéfice** et de **perte** pour la génération du résultat.

#### *Etape 3 : Options*

- Laissez la case **Conserver les écritures de tiers non lettrées** cochée, afin de pouvoir réaliser, l'année suivante, le lettrage des règlements avec les factures de l'année clôturée. Cependant, si vous ne faites aucun lettrage, décochez cette option.
- Laissez la case **Conserver les écritures de banque non rapprochées** cochée, afin de pouvoir pointer, à partir des nouveaux relevés bancaires, les montants de la banque saisis sur l'année clôturée. Cependant, si vous ne faites pas de rapprochement bancaire, décochez cette option.
- Cochez la case **Générer les écritures de regroupement** afin que le logiciel saisisse les OD de clôture.
- Laissez la case **Supprimer les comptes de tiers non mouvementés** cochée si vous souhaitez que le logiciel épure le plan comptable.

#### *Etape 4 : Options de clôture*

- Laissez la case **Générer des PDF pour l'impression du journal, grand livre et balance définitive** cochée afin que le logiciel réalise et archive des PDF pour l'impression du journal, grand livre et balance définitive
- Laissez la case **Archivage de la base** cochée afin que le logiciel réalise et archive un export total de toute la base.
- Indiquez dans **Emplacement de sauvegarde de ces données** l'endroit où seront placés la sauvegarde du dossier, les PDF pour l'impression du journal, grand livre et balance définitive, ainsi que l'archivage de la base. Par défaut le chemin indiqué est le répertoire de votre dossier.

#### *Etape 5 : Lancement de la clôture*

Cliquez sur **Suivant** pour procéder au lancement de la clôture.

- Si les journaux n'ont pas été clôturés **mensuellement**, un message vous en avertit. Cliquez sur **OUI** pour que la clôture annuelle génère les clôtures mensuelles et donc poursuivre la clôture.
- Le logiciel lance un recalcul des soldes : si votre comptabilité n'est équilibrée, la clôture est abandonnée : vous devez équilibrer vos journaux.
- Un message vous annonce que la clôture annuelle est terminée. Cliquez sur **Terminer** : vous constatez que les dates en haut de l'écran ont changé.

Pour consulter l'exercice clôturé, ou imprimer les états définitifs, accédez à la liste des dossiers par **Dossier + Ouvrir** et sélectionnez, sur la ligne du dossier concerné, les dates de l'exercice antérieur en cliquant sur la flèche.

### <span id="page-68-0"></span>10. COMMENT SAUVEGARDER MON DOSSIER ?

### **10.1. Qu'est-ce qu'une sauvegarde ?**

La sauvegarde consiste à regrouper un ensemble de données dans un fichier unique dit fichier d'archive. Il s'agit en quelque sorte d'une copie (généralement compressée) de vos données.

Les données de travail peuvent, pour différentes raisons, être perdues ou détériorées. Vous devez vous protéger contre ces risques en réalisant régulièrement des sauvegardes de vos données.

Les fichiers d'archive peuvent être conservés sur un disque dur dans un répertoire de sauvegarde, sur une disquette, un disque amovible, ou sur Internet. Il faut, de préférence, conserver les archives sur plusieurs supports à la fois, et dans des lieux physiques différents (en prévention de problèmes graves comme l'incendie).

### **10.2. Comment sauvegarder ?**

Lancez la **Sauvegarde** par le menu **Dossier** + **Sauvegarde**. Dans la boîte de dialogue **Sauvegarde de données** :

- Choisissez l'endroit où la sauvegarde doit être réalisée.
- Cochez l'option **Sauvegarde Internet**, si vous souhaitez enregistrer votre dossier sur Internet.

Cette option nécessite de souscrire un contrat particulier auprès de notre service commercial ou de votre revendeur. Elle permet de stocker les sauvegardes sur un serveur accessible par Internet et situé en dehors de vos locaux. Elle vous permet également d'échanger vos dossiers avec un partenaire comme votre expert comptable.

Vous pouvez protéger, si vous le souhaitez, votre sauvegarde par un mot de passe grâce au bouton **Crypter l'archive avec un mot de passe.**

# **LES FONCTIONS AVANCEE**

Vous trouverez ci-dessous la description des autres fonctions dont vous disposez dans **EBP Compta**. L'utilisation de ces fonctions est détaillée dans l'aide en ligne, en accédant à la rubrique, grâce au mot clé dont le nom est indiqué cidessous pour chaque fonctionnalité.

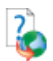

Pour rechercher une rubrique dans l'aide en ligne, appuyez sur la touche **F1**, cliquez sur le bouton **Rubriques d'aide**, accédez à l'onglet **Index** et tapez le mot clé.

### 1. TRAITEMENTS PARTICULIERS

### **1.1. La création des guides d'écritures**

Il s'agit de créer de nouveaux guides utilisables ensuite dans l'option **Saisie guidée** du menu **Quotidien**. Cette création s'effectue à partir du menu **Données** (aide en ligne mot clé **Création d'un guide d'écritures**).

### **1.2. La gestion des abonnements**

Un guide d'abonnement permet de générer automatiquement, à intervalles réguliers (semaine, mois, trimestre …) les écritures comptables correspondant à des charges ou des produits d'un montant fixe (abonnement, loyer …). Le paramétrage des abonnements est réalisé en plusieurs étapes (aide en ligne mot clé **Création d'un guide d'abonnement**).

### **1.3. La gestion des modes de règlement**

Les modes de règlements permettent de distinguer les règlements clients encaissés et de déposer en banque les règlements d'un certain type (**en version PRO**), de suivre vos règlements fournisseurs en fonction de leur mode de règlement (**en version PRO**), de saisir dans l'échéancier, le mode de règlement utilisé pour le règlement d'une échéance. Vous pourrez également, **en version PRO**, générer un fichier LCR et un fichier Prélèvements au format ETEBAC, générer un fichier de virements, générer des lettres-chèques. (aide en ligne mot 7clé **Mode de règlement**).

### **1.4. La gestion analytique**

La ventilation analytique consiste à associer chaque dépense et chaque recette à des postes (encore appelés centres de profit) précis. Il s'agit donc d'une gestion détaillée de vos charges et de vos produits afin de suivre l'évolution de votre société pour un poste et une période précise (aide en ligne mot clé **Analytique**).

### **1.5. La gestion budgétaire**

La gestion budgétaire permet de contrôler si les réalisations sont ou non conformes aux prévisions (aide en ligne mot clé **Budgets**).

### **1.6. Les chéquiers (version PRO)**

La gestion des chéquiers permet, lors de la saisie des règlements de tiers, d'affecter un numéro de chèque à votre écriture de règlement. Ce numéro permet, par la suite, d'effectuer une recherche d'écritures sur ce critère (aide en ligne mot clé **Chéquier**).

### **1.7. La gestion des devises (version PRO)**

Il s'agit d'enregistrer des montants en devise (aide en ligne mot clé **Devises**).

### **1.8. La gestion des immobilisations (version PRO ou produit seul)**

Le menu **Immobilisations** vous permet de créer vos fiches d'immobilisation, de consulter vos plans d'amortissement en fonction de la méthode de calcul choisie (linéaire, dégressive, dérogatoire et non amortissable), de générer vos écritures de dotation et de cession, de référencer vos biens en crédit-bail, et de gérer les éclatements (aide en ligne mot clé **Immobilisations**).
# 2. MENU QUOTIDIEN

### **2.1. Les encaissements et les décaissements (version PRO)**

Il s'agit d'une part de gérer les règlements clients par mode de règlement dans un journal de valeurs en attente, de générer si besoin un fichier de LCR ou de prélèvements, puis de déposer les règlements en banque.

Il s'agit d'autre part de solder très rapidement les échéances dues aux fournisseurs, de saisir le mode de règlement correspondant, d'éditer au besoin une lettre, une lettre-chèque ou une lettre-traite. Vous avez de plus la possibilité de générer un fichier de virements (aide en ligne mot clé **Encaissements**).

### **2.2. Le rapprochement bancaire automatique (version PRO)**

Il s'agit pour le logiciel de pointer automatiquement les écritures de banque communes à votre comptabilité et à votre relevé bancaire (aide en ligne mot clé **Rapprochement automatique**).

### **2.3. La recherche d'écritures**

La recherche d'écritures permet de définir des critères de recherche et d'obtenir les écritures répondant à ces critères. Vous pouvez également imprimer et exporter cette sélection d'écritures (aide en ligne mot clé **Recherche d'écritures**).

### **2.4. Les écritures de simulation**

Il s'agit de saisir des écritures simulées, qui pourront à tout moment être confirmées ou supprimées (aide en ligne mot clé **Ecritures de simulation**).

### **2.5. Les prévisions de trésorerie**

Les prévisions de trésorerie permettent d'établir une situation prévisionnelle des entrées et des sorties à venir (aide en ligne mot clé **Prévisions de trésorerie**).

# 3. MENU IMPRESSIONS

### **3.1. Le suivi de balance mensuel (version PRO)**

Ce suivi permet d'obtenir l'évolution des soldes des comptes sur six ou douze mois.

### **3.2. Les statistiques et ratios de gestion (version PRO)**

Il s'agit d'un ensemble d'états permettant d'obtenir des statistiques (aide en ligne mot clé **Statistiques et ratios de gestion**).

### **3.3. Les tableaux de gestion (version PRO)**

Cette appellation regroupe trois tableaux : marge brute, résultat d'exploitation et résultat net comptable. (aide en ligne mot clé **Marge brute**)

### **3.4. Les listes diverses**

Il s'agit d'imprimer tous les fichiers créés à partir du menu **Données**.

# 4. MENU CLOTURE

### **4.1. Validation des écritures**

La **Validation** permet de rendre irréversible le contenu d'une écriture comptable, c'est-à-dire tout ce qui la compose.

Seuls l'échéancier, l'analytique, le lettrage et le rapprochement bancaire seront encore possibles sur les lignes validées.

Cette opération est indispensable afin que votre comptabilité soit considérée comme sincère, régulière et probante par l'administration fiscale.

Cette étape est nécessaire avant la clôture de vos mois, et donc de votre exercice.

### **Attention**

Une fois les écritures validées, elles ne seront plus modifiables, ni supprimables. Cette opération est irréversible. Une sauvegarde de vos données est vivement conseillée. Vous pourrez cependant toujours ajouter de nouvelles écritures.

Pour plus d'informations, consultez l'aide en ligne, mot clé **Validation écritures.**

### **4.2. La génération des soldes N-1**

Il s'agit, lors du premier exercice, de générer les soldes N-1 des comptes à partir des écritures saisies dans un journal d'à nouveaux. Cette option est accessible à partir du menu **Clôtures**.

### **4.3. La génération des RAN provisoires**

Cette génération permet d'effectuer une simulation de la clôture annuelle (aide en ligne, mot clé **A nouveaux provisoires**).

# 5. MENU OUTILS

### **5.1. Maintenance**

Les outils de maintenance sont scindés en deux menus :

- la **Maintenance Utilisateur** regroupant des fonctionnalités relevant du fonctionnement usuel du logiciel telles que le recalcul des soldes, la réindexation par date …

**-** la **Maintenance Technique** regroupant des fonctionnalités à exécuter sous le contrôle du service technique d'EBP telles que la Maintenance des journaux, la suppression d'écritures …

Pour plus d'informations, consultez l'aide en ligne, mot clé **Maintenance.**

### **5.2. Assistance comptable**

Pour obtenir de l'aide sur les fonctionnalités de la révision comptable, accédez à l'option concernée, grâce au menu **Outils + Assistance Comptable**, et appuyez sur la touche **F1**.

- **Réimputation d'écritures** : il s'agit de déplacer une sélection d'écritures d'un compte à un autre, d'un journal à un autre, d'un mois à un autre.
- **Epuration du plan comptable** : il s'agit de supprimer en une seule manipulation une sélection de comptes non mouvementés.
- **Suivi et anomalies** : c'est un état qui regroupe un certain nombre d'informations utiles en fin d'exercice (**version PRO**).

### **5.3. Communication entreprise-expert**

Il s'agit d'exporter les écritures saisies vers le logiciel de votre expert-comptable, et d'importer les écritures saisies par votre expert-comptable (aide en ligne mot clé **Communication Entreprise-Expert**). La communication peut se faire avec les logiciels : EBP Comptabilité, APISOFT Comptabilité, API Comptabilité, CCMX Winner, CCMW Expert, CEGID Sisco II, CIEL Comptabilité, COALA Comptabilité, Champagne Informatique CI, SAGE Ligne 100, CADOR Dorac, QUADRATUS Quadra Compta, COTE OUEST Bilan Plus, et AZUR Dia Compta.

### **5.4. Les importations et exportations de données**

Il s'agit d'importer et d'exporter des données telles que les écritures, les guides d'écritures, les comptes … Accédez à ces fonctionnalités par le menu **Outils + Import de données** ou **Export de données**. Pour plus d'informations sur ces options, accédez à la fonctionnalité souhaitée, et appuyez sur la touche **F1**.

# **INDEX**

# $\blacktriangle$

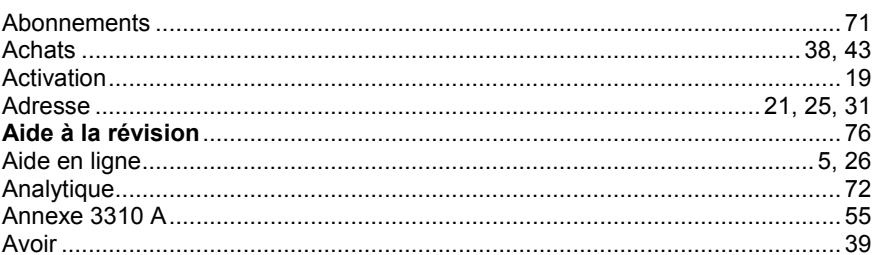

# $\mathbf B$

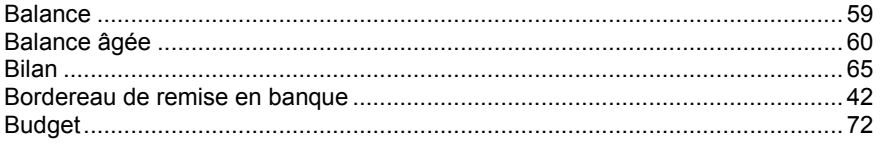

# $\mathbf{c}$

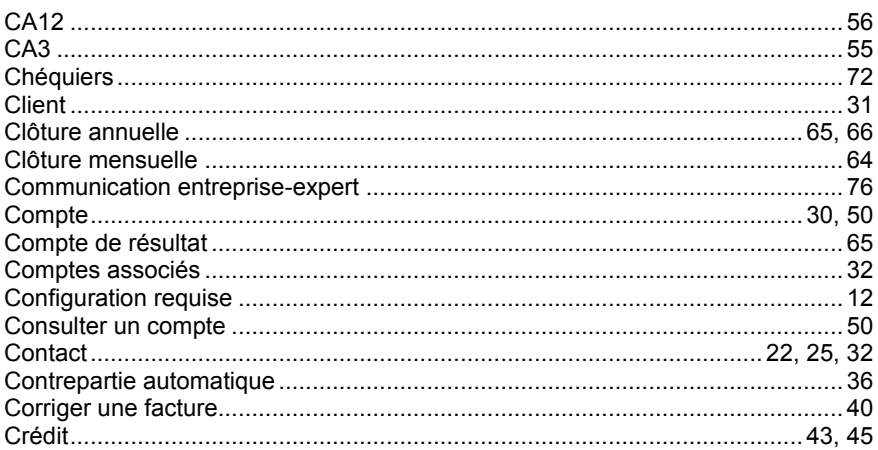

# D

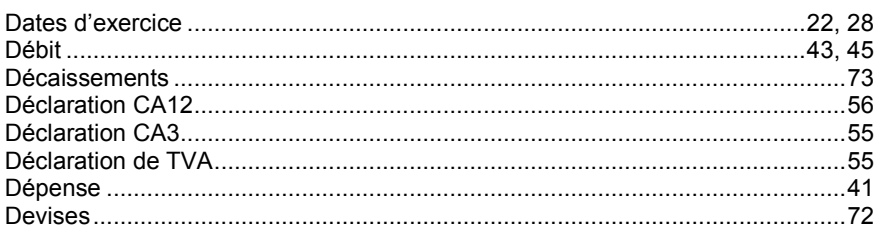

# E

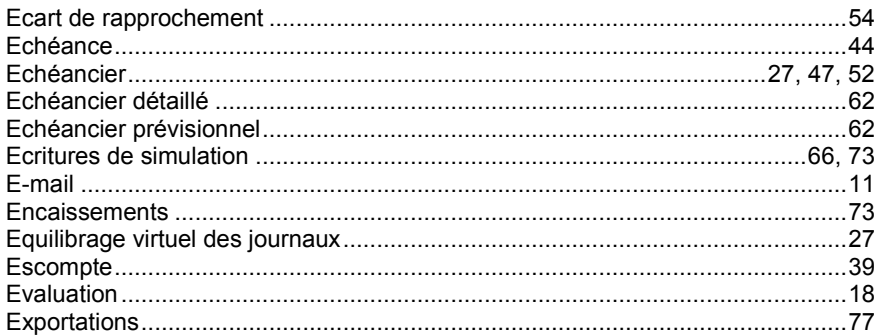

# F

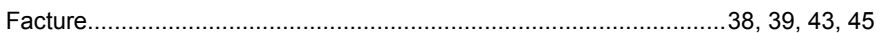

# G

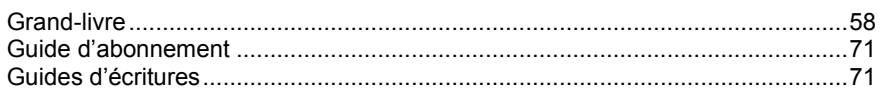

### $H$

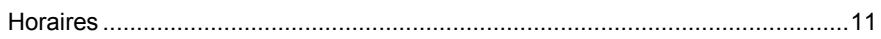

# $\overline{1}$

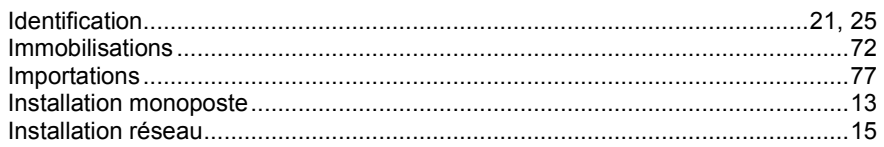

# $\mathsf{J}$

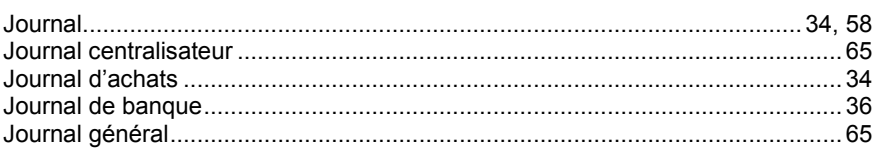

# L.

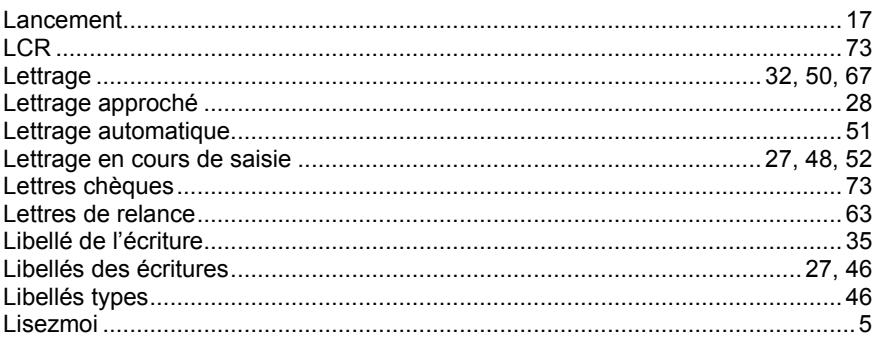

# M

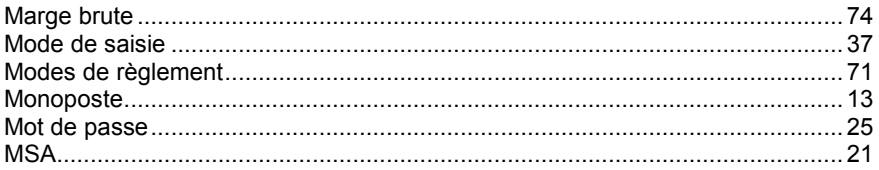

# $\boldsymbol{\mathsf{N}}$

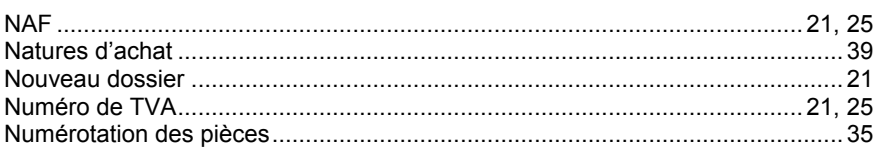

# P

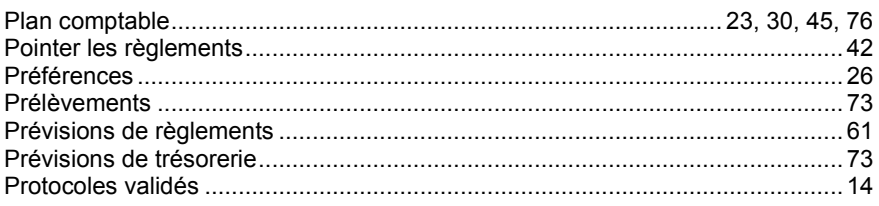

# $\overline{\mathsf{R}}$

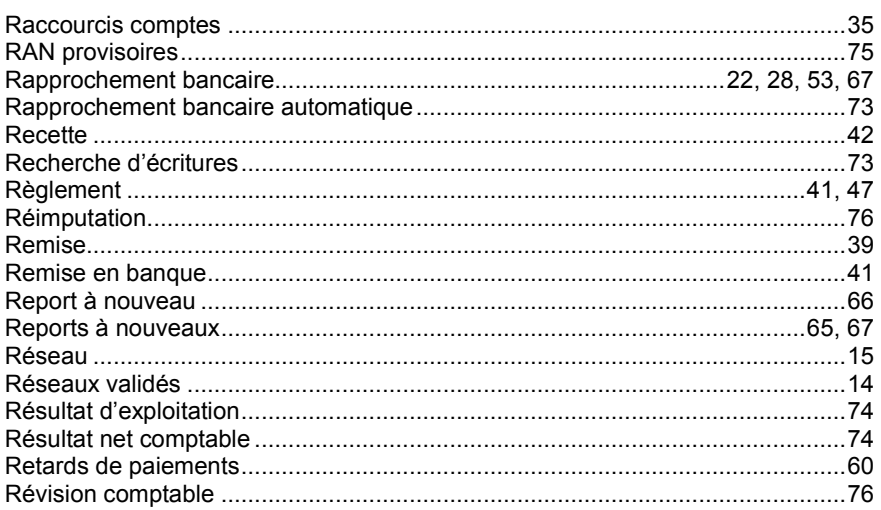

# $\mathbf{s}$

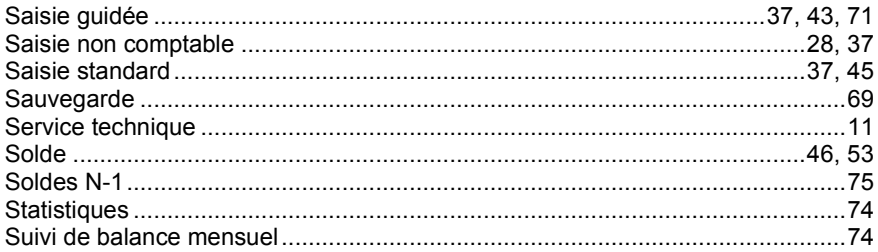

# $\mathsf T$

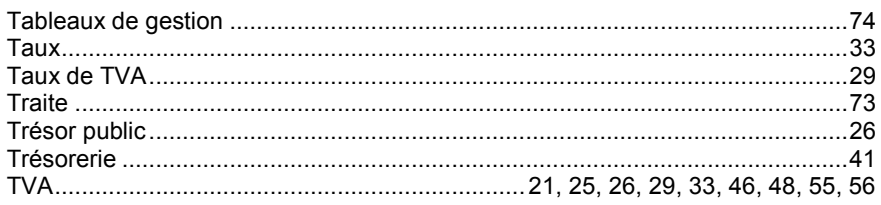

### $\mathbf V$

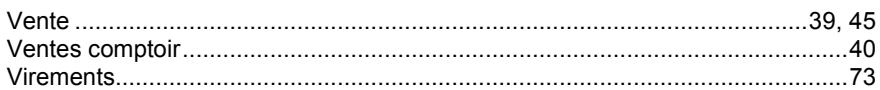

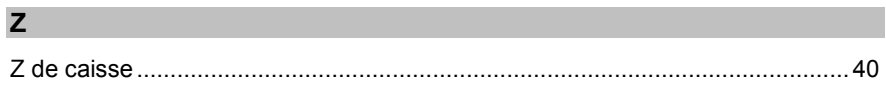

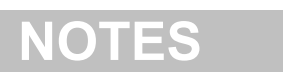